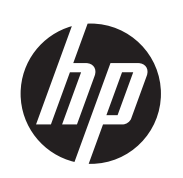

HP ePrint & Share

Benutzerhandbuch

© 2011 Hewlett-Packard Development Company, L.P.

5. Ausgabe

#### **Rechtliche Hinweise**

Die Informationen in diesem Dokument können ohne Vorankündigung geändert werden. Für HP Produkte und Dienste gelten ausschließlich die Bestimmungen in der Gewährleistungserklärung des jeweiligen Produkts bzw. Dienstes. Aus den Informationen in den anderen Abschnitten sind keine weiter reichenden Garantieansprüche abzuleiten. HP haftet nicht für technische bzw. redaktionelle Fehler oder für Auslassungen in diesem Dokument.

#### **Marken**

Microsoft, Windows und Windows Vista sind in den USA eingetragene Marken der Microsoft Corporation.

# **Inhaltsverzeichnis**

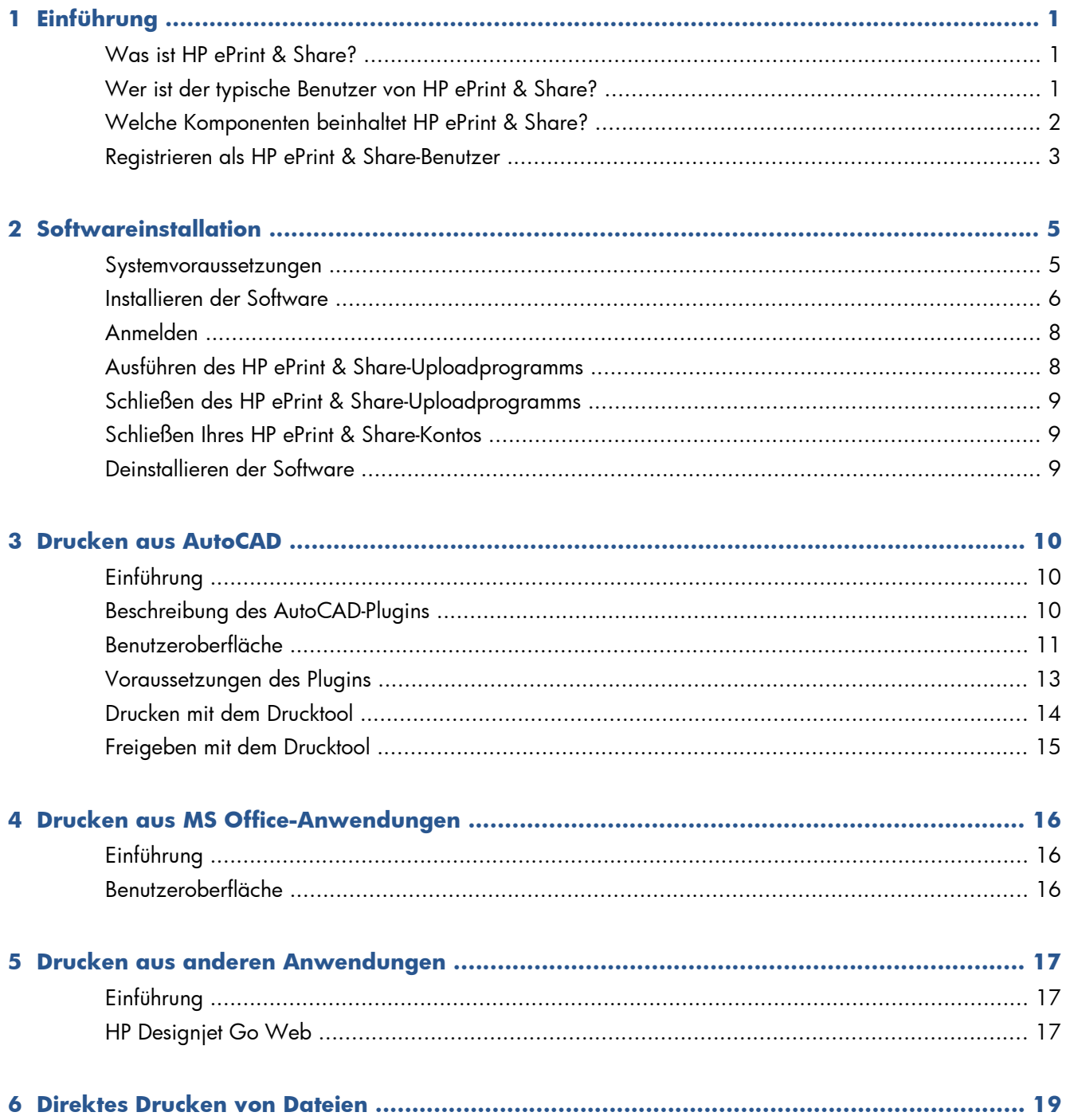

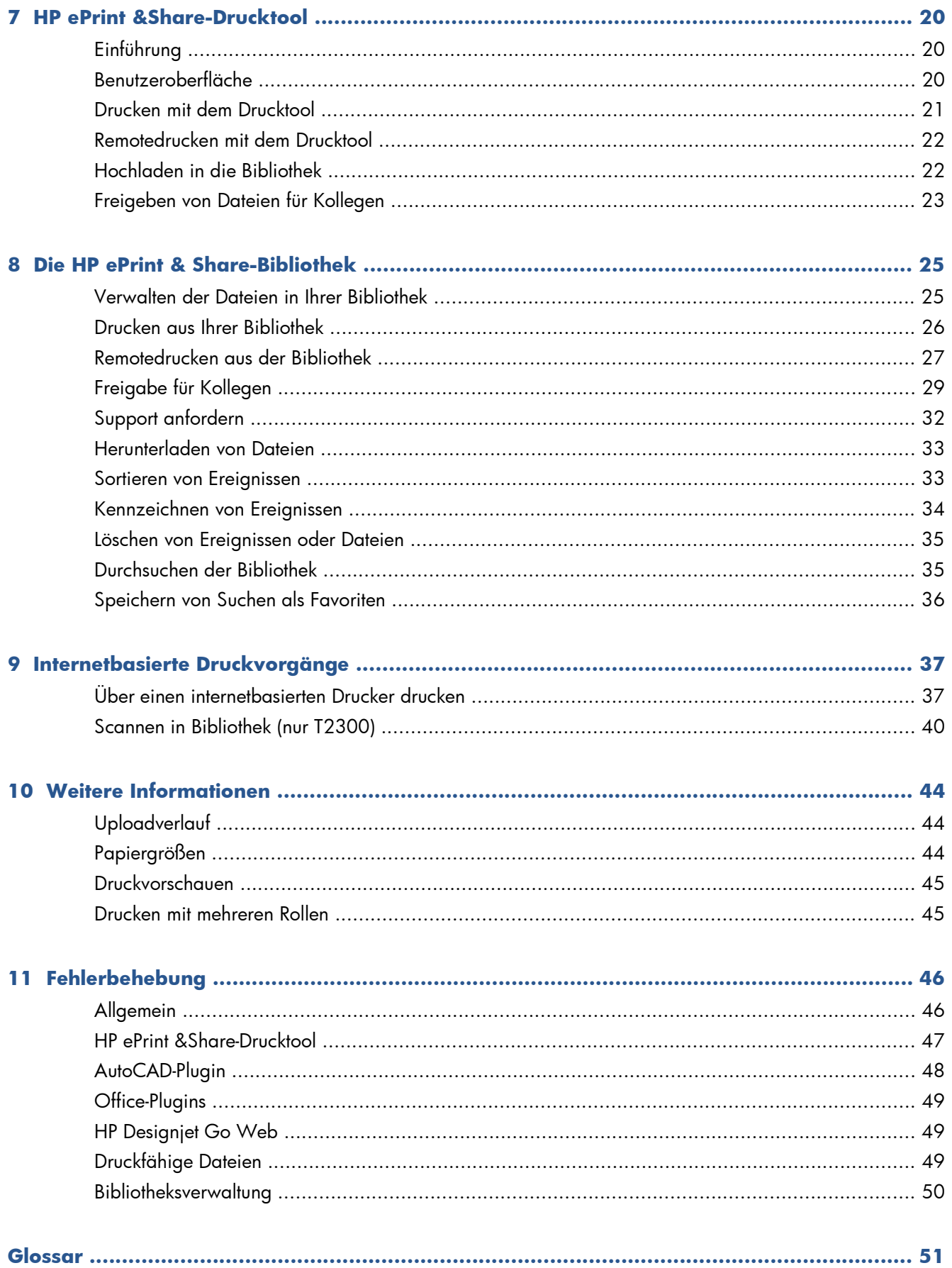

# <span id="page-4-0"></span>**1 Einführung**

### **Was ist HP ePrint & Share?**

HP ePrint & Share ermöglicht ein schnelleres und einfacheres Drucken und Freigeben von Designdokumenten für Benutzer von HP Designjet und LaserJet. Mit nur einem einfachen Tool können Sie Folgendes durchführen:

- Sie können Dokumente mit allen HP Designjet- oder LaserJet-Druckern drucken, auf die Sie über eine Netzwerk- oder USB-Verbindung zugreifen können, und erhalten eine exakte Druckvorschau. Es ist kein Druckertreiber erforderlich.
- Dateien jeden Typs für bestimmte Kollegen freigeben, ohne die Dateien per E-Mail versenden zu müssen.
- Ihre gedruckten, gescannten und freigegeben Dateien (und Dateien die von anderen für Sie freigegeben wurden) automatisch und mühelos zu einem Internet-Speicherplatz (Bibliothek) hinzufügen, auf den Sie von überall aus zugreifen können.
- Dateien, die sich bereits in der Bibliothek befinden, problemlos drucken, freigeben, herunterladen, verwalten, sortieren oder löschen.

HP ePrint & Share wurde für eine vollständige Integration mit AutoCAD konzipiert, ist jedoch für die Verwendung mit allen Anwendungen geeignet.

### **Wer ist der typische Benutzer von HP ePrint & Share?**

HP ePrint & Share wurde für Profis entwickelt, die zusammen an Druckprojekten arbeiten und über das Internet oder persönlich interagieren, beispielsweise Architekten, Ingenieure und Designer. Die Anwendung ermöglicht eine schnelle Veröffentlichung und bietet von jedem Standort aus problemlosen Zugriff auf gedruckte Dokumente und Drucker. Es handelt sich um eine mobile Lösung, die Projektteams, die an Remotestandorten arbeiten, alle auf demselben Stand hält.

## <span id="page-5-0"></span>**Welche Komponenten beinhaltet HP ePrint & Share?**

HP ePrint & Share besteht aus folgenden Komponenten.

- **HP ePrint & Share-Bibliothek:** Dies ist Ihre persönliche Onlinesammlung mit druckerfreundlichen Dateien, die auf dem HP ePrint & Share-Server gespeichert ist. Alle Dateien, die Sie drucken und/oder freigeben möchten, werden in der Bibliothek gespeichert. Wenn Sie über Internetzugriff verfügen, kann der Inhalt der Bibliothek erneut gedruckt oder für Kollegen freigegeben werden.
- **Das HP ePrint &Share-Drucktool:** Dies ist das Haupttool des HP ePrint & Share-Ökosystems. Damit werden Dokumente gedruckt und freigegeben. Im Gegensatz zu herkömmlichen Druckertreibern bietet es folgende Vorteile:
	- **Eine realistische Druckvorschau:** In dieser Vorschau können Sie sehen, wie ein bestimmter Drucker das gedruckte Dokument auf Papier ausgibt. So können Sie beim ersten Drucken alles richtig machen.
	- **Einfache Layouteinstellungen:** Hierzu gehört eine Vorschau für Drehen, Skalieren und Abschneiden, mit der Sie Papier sparen können.
	- **Mehrere Drucker:** Ein Tool für alle HP Designjets und LaserJets die Installation von mehreren Treibern ist nicht erforderlich. Eine vollständige Liste der mit dem HP ePrint & Share-Drucktool kompatiblen Drucker finden Sie unter <https://h30510.www3.hp.com/public/features/>.
	- **Hochladen:** Speichern Sie druckfähige und andere Dateien einfach in Ihrer Bibliothek. So können Sie später über einen Webbrowser darauf zugreifen, um die Dateien sofort erneut zu drucken oder für Kollegen freizugeben.
	- **Freigabe:** Bietet Partnern und Mitarbeitern Zugriff auf die Dateien in Ihrer Bibliothek.
- **HP ePrint & Share-Plugins:** Hierbei handelt es sich um anwendungsspezifische Druckplugins, mit denen Sie aus einigen Ihrer bevorzugten Anwendungen einfacher drucken können: Es gibt Plugins

<span id="page-6-0"></span>für AutoCAD, Excel, Outlook, PowerPoint, Word und das direkte Drucken aus Windows Explorer. Das AutoCAD-Plugin ist besonders benutzerfreundlich.

● **HP Designjet Go Web:** Ein virtueller Druckertreiber, mit dem Sie eine druckfähige Datei (PLT-Datei) erstellen und von einer beliebigen Windows-Anwendung aus im HP ePrint & Share-Drucktool verwalten können, auch wenn für diese Anwendung kein spezielles Druckplugin existiert.

**Abbildung 1-1** Architektur und Einstiegspunkte des HP ePrint & Share-Ökosystems

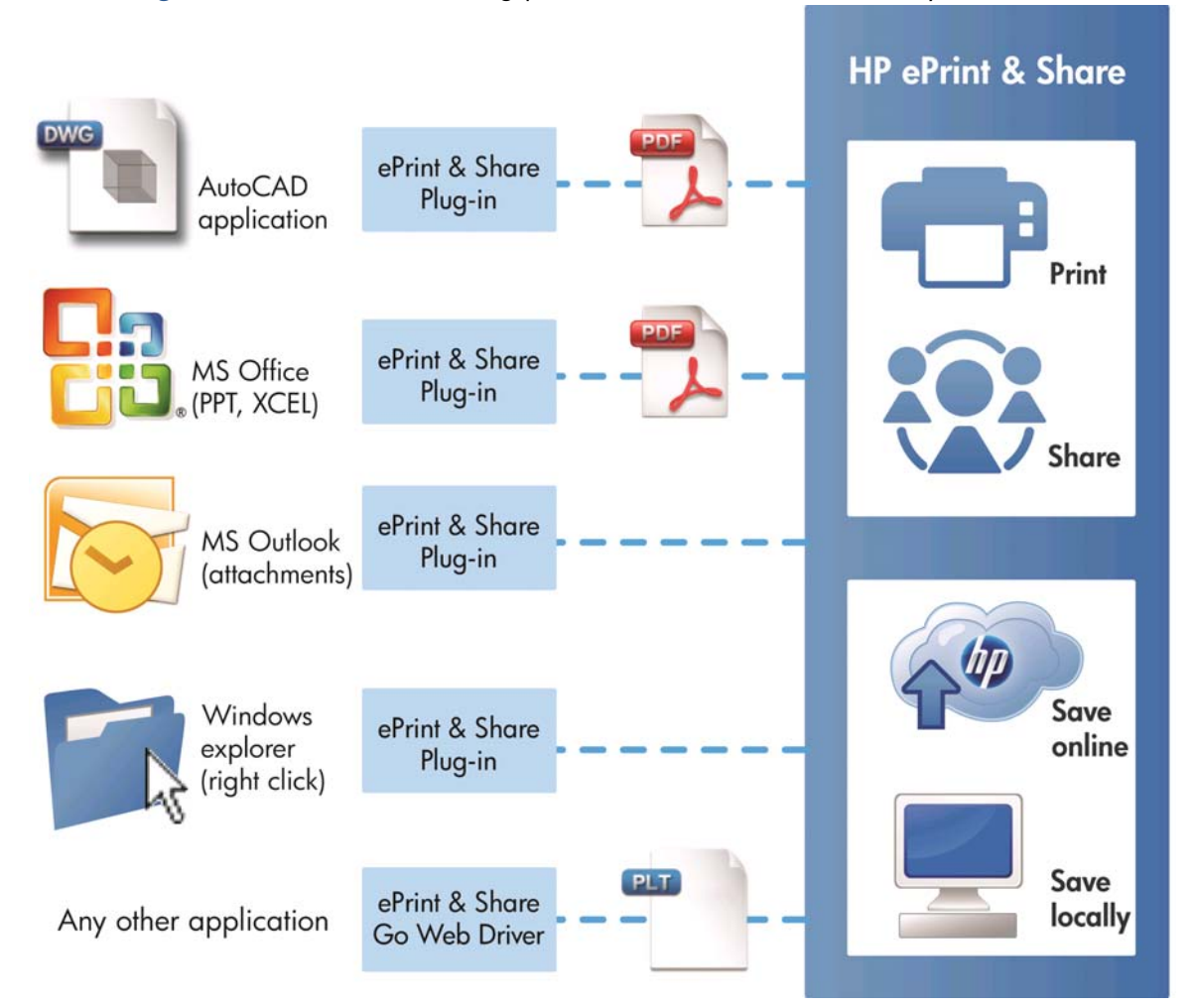

### **Registrieren als HP ePrint & Share-Benutzer**

Sie können sich jederzeit hier registrieren:<https://h30510.www3.hp.com/public/createfreeaccount/>.

Wenn Sie nicht bereits registriert sind und ein HP ePrint & Share-Benutzer erstmals etwas für Sie freigibt, erhalten Sie per E-Mail eine Einladung zur Registrierung.

Damit Sie eine HP ePrint & Share-Bibliothek verwenden können, müssen Sie auf dem HP ePrint & Share-Webserver ein Benutzerkonto erstellen. Befolgen Sie hierzu die Anleitung in der Nachricht.

- **1.** Klicken Sie auf den Registrierungslink in der Einladungs-E-Mail.
- **2.** Füllen Sie das Registrierungsformular aus.
- **3.** Klicken Sie auf **Create account** (Konto erstellen). Ihr neues HP ePrint & Share-Konto wird erstellt, und Sie werden auf die Hauptseite von HP ePrint & Share weitergeleitet. Dort finden Sie in Ihrem Postfach zwei neue Ereignisse:
	- Das Ereignis mit den Dateien, die der andere Benutzer für Sie freigeben möchte
	- Ein spezielles Ereignis zur Begrüßung bei HP ePrint & Share, das dieses *Benutzerhandbuch* enthält.
- **4.** Bestätigen Sie Ihr Konto, indem Sie die Anweisungen in der Ihnen separat zugehenden E-Mail befolgen.

**HINWEIS:** Wenn Sie nicht innerhalb von 48 Stunden auf die Bestätigungs-E-Mail antworten, wird Ihr Konto gelöscht.

Im nächsten Abschnitt dieses Handbuchs erfahren Sie, wie Sie die HP ePrint & Share-Drucktool auf dem Computer installieren.

# <span id="page-8-0"></span>**2 Softwareinstallation**

### **Systemvoraussetzungen**

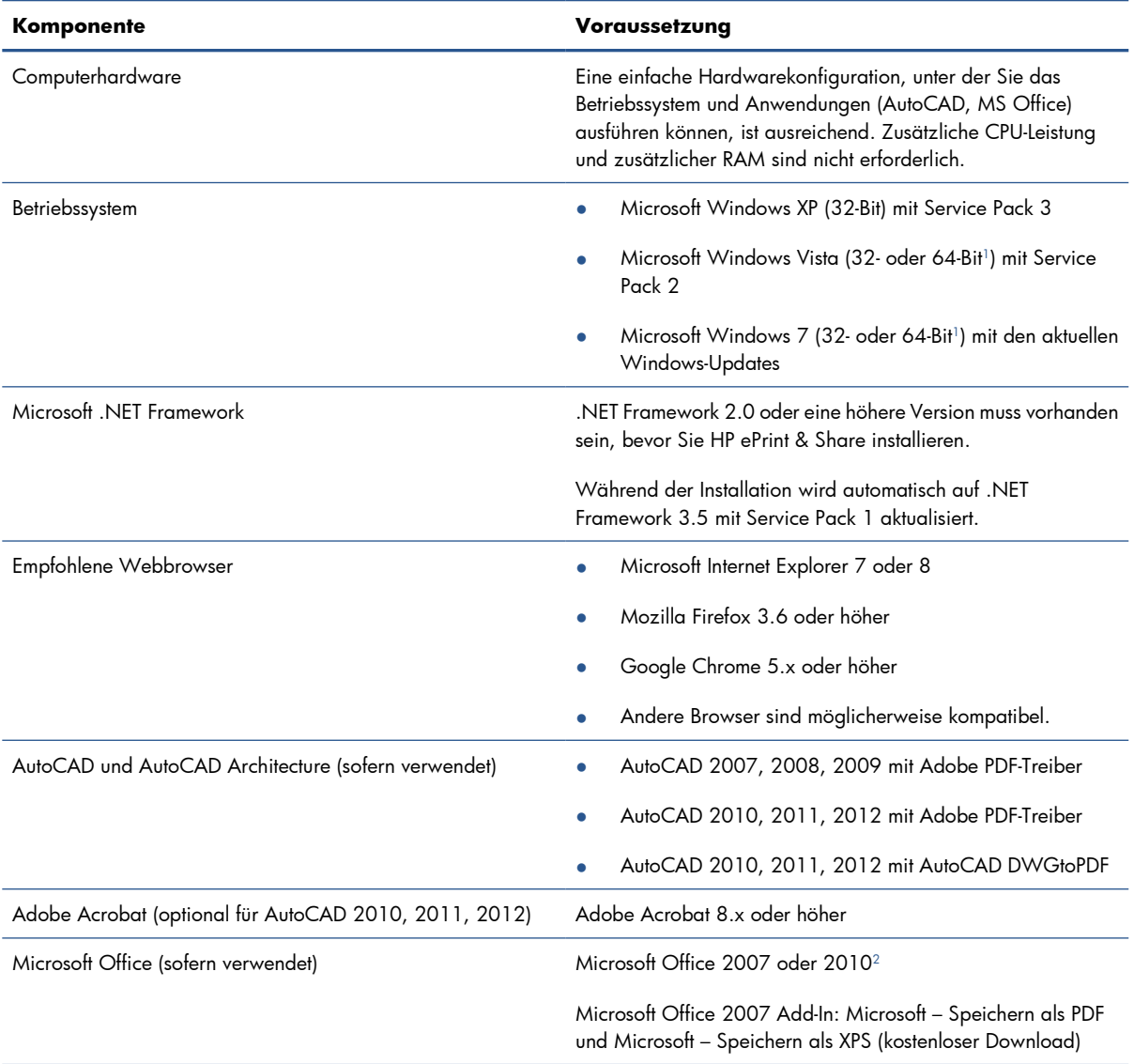

1 Das Plugin für das Kontextmenü in Windows Explorer funktioniert nur bei 32-Bit-Versionen von Windows.<br>2 Microsoft Outlook 2010 wird derzeit nicht unterstützt und das Microsoft Excel 2010 Plugin funktioniert nu

<sup>2</sup> Microsoft Outlook 2010 wird derzeit nicht unterstützt und das Microsoft Excel 2010 Plugin funktioniert nur bei den 32-Bit-Versionen von Microsoft Office.

## <span id="page-9-0"></span>**Installieren der Software**

**HINWEIS:** Wenn Sie zuvor eine andere Version von HP ePrint & Share oder das HP Instant Printing Utility installiert haben, müssen Sie die Anwendung vor der Installation der neuen Version deinstallieren. HP Instant Printing Pro muss nicht deinstalliert werden.

**HINWEIS:** Für die Installation von HP ePrint & Share benötigen Sie Administratorrechte. Sie müssen also zur Administratorgruppe gehören oder (unter Windows Vista oder höheren Versionen) das Administratorkennwort angeben können, wenn Sie dazu aufgefordert werden.

Klicken Sie auf die Schaltfläche **Download** in der Begrüßungs-E-Mail oder auf der Homepage. Ein relativ kleines Vorinstallationsprogramm wird heruntergeladen, welches dann das Hauptinstallationsprogramm herunterlädt und ausführt. Die folgenden Komponenten werden installiert:

- HP ePrint &Share-Drucktool
- **•** HP Designjet Go Web-Treiber
- HP ePrint & Share-Plugins für Microsoft Office 2007 und Autodesk AutoCAD
- HP ePrint & Share-Uploadprogramm

Je nachdem, welche Betriebssystemversion und Softwareoptionen bereit installiert sind, muss das Installationsprogramm möglicherweise zusätzliche Komponenten aus dem Internet herunterladen. Während des Installationsvorgangs muss der Computer mit dem Internet verbunden sein.

Wenn der Installationsvorgang gestartet wird, klicken Sie zum Fortsetzen der Installation auf **Weiter**.

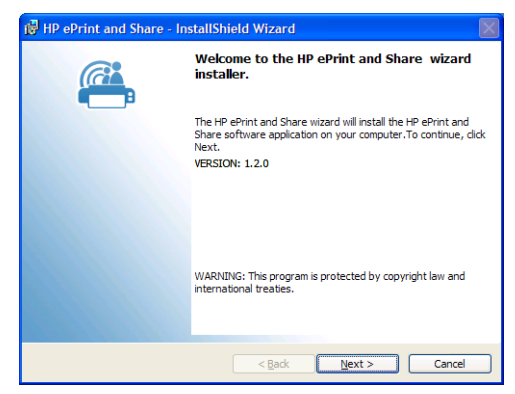

Möglicherweise werden Sie aufgefordert, die Endbenutzer-Lizenzvereinbarung für einige Komponenten von Fremdanbietern zu akzeptieren.

Insbesondere unter Windows Vista und Windows 7 mit aktivierter Benutzerkontensteuerung fordert Windows Sie zur Bestätigung der Softwareinstallation auf. Klicken Sie in diesem Fall auf **Weiter**.

Sobald die verschiedenen erforderlichen Komponenten installiert wurden, müssen Sie die Endbenutzer-Lizenzvereinbarung für die HP ePrint & Share-Software akzeptieren. Wenn die Vereinbarung angezeigt wird, lesen Sie sie, und klicken Sie dann auf **Ich nehme die Bedingungen der Lizenzvereinbarung an.** und anschließend auf **Weiter**.

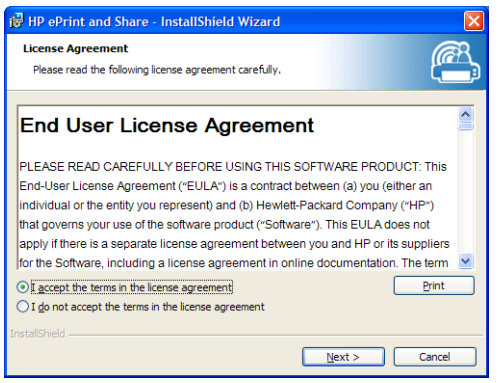

Geben Sie Ihren Benutzernamen und Ihr Unternehmen ein. Geben Sie an, ob die Software nur für Sie selbst oder für alle Benutzer installiert werden soll. Klicken Sie dann auf **Weiter**.

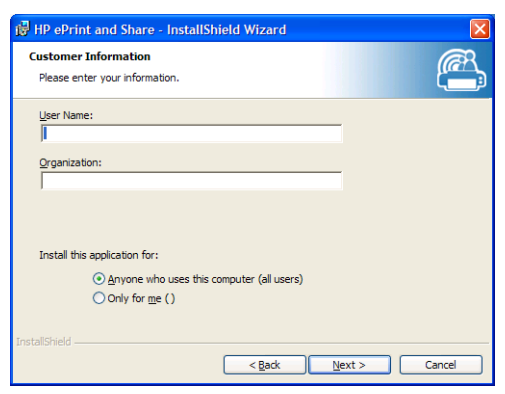

Wählen Sie aus, ob Sie alle Programmfunktionen oder nur einige davon installieren möchten. Klicken Sie dann auf **Weiter**.

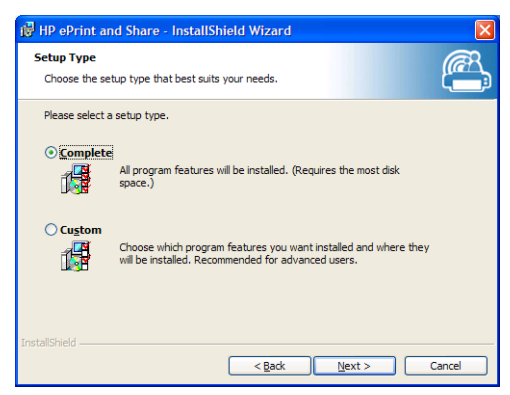

Klicken Sie auf **Installieren**, um die Installation zu starten.

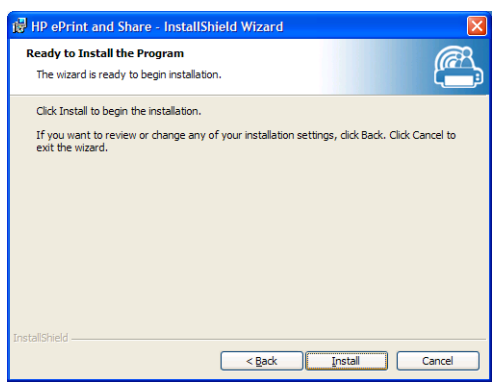

Je nach Betriebssystem und Sicherheitseinstellungen wird möglicherweise ein Dialogfeld mit dem Hinweis angezeigt, dass ein nicht identifiziertes Programm auf den Computer zugreifen möchte. Wählen Sie **Zulassen**, um mit der Installation fortzufahren.

#### <span id="page-11-0"></span>**Nach Abschluss der Installation**

Nach Abschluss der Installation werden die folgenden neuen Elemente angezeigt:

**1.** Eine Verknüpfung zu HP ePrint & Share auf dem Desktop:

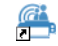

**2.** Ein neuer Druckertreiber im System (HP Designjet Go Web):

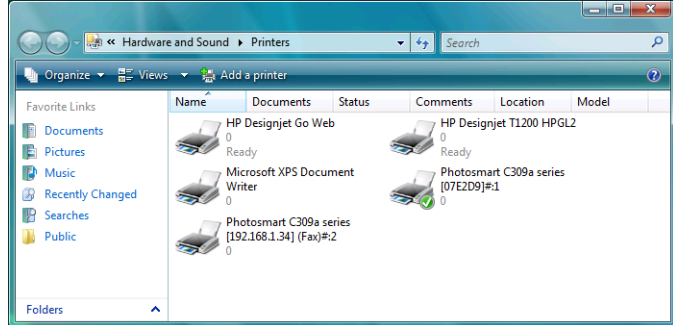

**3.** Das Symbol für das HP ePrint & Share-Uploadprogramm im Taskleistenbereich:

爲

### **Anmelden**

Bevor Sie Dateien in Ihre Bibliothek hochladen, müssen Sie sich anmelden. Sofern erforderlich, wird das folgende Dialogfeld angezeigt:

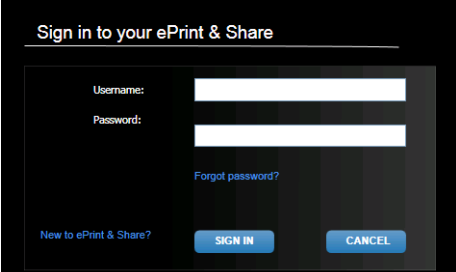

Bei dem Benutzernamen (E-Mail-Adresse) und dem Kennwort handelt es sich um die Angaben, die Sie für die Registrierung beim HP ePrint & Share-Server verwendet haben. Wenn Sie sich erfolgreich angemeldet haben, bleiben Sie authentifiziert, bis das Drucktool geschlossen wird oder Sie auf die Option **Abmelden** im Symbolmenü der Taskleiste klicken.

### **Ausführen des HP ePrint & Share-Uploadprogramms**

Das Uploadprogramm wird automatisch ausgeführt, wenn Sie den Computer und Windows starten. Auf die Optionen des Uploadprogramms können Sie zugreifen, indem Sie mit der rechten Maustaste auf das HP ePrint & Share-Symbol in der Taskleiste klicken.

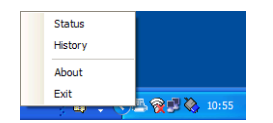

### <span id="page-12-0"></span>**Schließen des HP ePrint & Share-Uploadprogramms**

Das Uploadprogramm wird automatisch geschlossen, wenn Sie sich von Ihrem Windows-Benutzerkonto abmelden.

Wenn Sie das Uploadprogramm aus irgendeinem Grund beenden müssen, wählen Sie in den Optionen des Uploadprogramms, die über das Taskleistensymbol verfügbar sind, die Option **Beenden** aus. Das Uploadprogramm wird neu gestartet, wenn Sie sich das nächste Mal anmelden oder es über den Ordner **HP ePrint & Share** Ihres Programmmenüs ausführen.

**HINWEIS:** Wenn Sie nicht der einzige Benutzer Ihres Computers sind, stellen Sie vor dem Schließen des Uploadprogramms sicher, dass alle ausstehenden Downloads bereits gesendet oder abgebrochen wurden. Andernfalls werden sie möglicherweise in die Bibliothek eines anderen Benutzers hochgeladen.

### **Schließen Ihres HP ePrint & Share-Kontos**

Wenn Sie die Bibliothek anzeigen, wählen Sie oben auf der Seite **Settings** (Einstellungen) und dann **Close account and delete all events and info associated with it** (Konto schließen und alle verbundenen Ereignisse und Informationen löschen) aus. Sie werden zur Angabe des Kennworts und zur Bestätigung Ihrer Absicht aufgefordert.

### **Deinstallieren der Software**

Zur Deinstallation von HP ePrint & Share wechseln Sie zu **Systemsteuerung** > **Programme und Funktionen**, wählen **HP ePrint & Share** und dann **Entfernen** oder **Deinstallieren** aus.

## <span id="page-13-0"></span>**3 Drucken aus AutoCAD**

## **Einführung**

Das HP ePrint & Share-Plugin für AutoCAD ist eine Erweiterung (Plugin) für AutoCAD, das von HP zur Vereinfachung des Druckvorgangs aus AutoCAD entwickelt wurde.

Mit diesem Plugin können Sie schnell ein druckfähiges Dokument des aktuellen Layouts im PDF-Format generieren, indem Sie ein benutzerdefiniertes Profil oder eine der vorhandenen Seiteneinrichtungen verwenden, die in der Zeichnung definiert sind. Wenn die PDF-Datei generiert ist, wird HP ePrint & Share gestartet, die PDF-Datei wird geladen und Sie können schnell eine Vorschau anzeigen, das Dokument drucken oder freigeben.

Ein Vorteil des Plugins besteht darin, dass es eine PDF-Datei erstellt, die die ausgewählten Druckeinstellungen enthält. So kann jede Person, für die Sie die Datei freigeben, diese auf einfache Weise mit denselben Einstellungen ausdrucken. Andere Methoden zur Erstellung von PDF-Dateien umfassen normalerweise nicht die Druckeinstellungen.

### **Beschreibung des AutoCAD-Plugins**

Mit diesem Plugin können Sie das aktuelle Layout rasch drucken:

- Unter Verwendung eines von Ihnen definierten Profils
- Unter Verwendung einer AutoCAD-Seiteneinrichtung

Bei einem Profil handelt es sich um eine Reihe von Druckeinstellungen, die festlegen, wie das aktuelle Layout gedruckt werden soll. Profile werden von dem Plugin verwaltet, das ein Dialogfeld zur Auswahl der Werte für die Druckeinstellungen bereitstellt, die beim Drucken mit dem Profil verwendet werden. Das Plugin stellt für das Drucken mit einem Profil ebenfalls einige Menüs und einen Befehlszeilenbefehl bereit.

● Wenn der im Lieferumfang von Acrobat Professional enthaltene PDF-Treiber installiert ist, verwendet das Plugin ihn zur Erstellung von PDF-Dateien.

In diesem Fall wird Adobe Reader möglicherweise automatisch gestartet, um die einzelnen PDF-Dateien anzuzeigen. Um das zu vermeiden, rufen Sie das Dialogfeld **Plot** auf, und wählen den Drucker **Adobe PDF.pc3** aus. Klicken Sie dann auf die Schaltfläche **Eigenschaften**, und wählen Sie in den Einstellungen **Custom Properties** (Benutzerdefinierte Einstellungen) aus. Klicken Sie auf die Schaltfläche **Custom Properties** (Benutzerdefinierte Einstellungen), und deaktivieren Sie das Kontrollkästchen **View Adobe PDF results** (Adobe PDF-Ergebnisse anzeigen).

● Wenn kein Adobe PDF-Treiber existiert, erstellt das Plugin für AutoCAD 2007 bis 2009 anstelle der PDF-Dateien PLT-Dateien. Das Plugin für höhere AutoCAD-Versionen verwendet zur Erstellung von PDF-Dateien den DWG to PDF-Treiber.

<span id="page-14-0"></span>Wenn Acrobat Professional auf dem Computer installiert ist, der Adobe PDF.pc3-Drucker aber nicht angezeigt wird (und nur Adobe PDF verfügbar ist), führen Sie die Konfiguration mit diesem Drucker durch. Wenn AutoCAD Sie schließlich zum Speichern der Konfiguration auffordert, wählen Sie die Option zum Speichern der Änderungen in der vorgeschlagenen Datei aus.

### **Drucken mit Profilen**

Ein Profil enthält nur die Skalierung, die auf die Zeichnung angewendet werden soll (legt fest, ob die Liniengewichtungen ebenfalls angepasst werden müssen), und gibt an, welche CTB/STB verwendet werden soll. Daher verwenden Profile sehr wenige der verfügbaren AutoCAD-Druckeinstellungen. Dies ist darauf zurückzuführen, dass größtenteils die vom Plugin verwendeten Druckeinstellungen verwendet werden sollen. In Druckszenarios mit erweiterten Druckeinstellungen sollte das Dialogfeld für den Plot von AutoCAD verwendet werden.

Um die Größe des Drucks zum Zeitpunkt des Druckens zu berechnen, geht das Plugin von der Layoutgröße aus und wendet dann die im Profil ausgewählte Skalierung an. Wird die Zeichnung durch die Skalierung verkleinert, wird auch das Papierformat verkleinert. Wird die Zeichnung durch die Skalierung vergrößert, wird nur die Zeichnung skaliert – das Papierformat wird gemäß Definition im Layout beibehalten. Der Skalierungsfaktor wird zusätzlich zu dem Skalierungsfaktor angewendet, der in der Layoutdefinition ausgewählt wird, die im Seiteneinrichtungsmanager erfolgt.

### **Drucken mit Seiteneinrichtungen**

Das Plugin kann auch unter Verwendung von Seiteneinrichtungen drucken, die in der aktuell geladenen Zeichnung verfügbar sind.

### **Benutzeroberfläche**

Die Benutzeroberfläche des Plugins ist von der verwendeten AutoCAD-Version abhängig. Wenn das Plugin geladen wird, werden einige Menüeinträge hinzugefügt, und die Befehle HPIPPS, HPIPPRESET und HPIPCONFIG werden zur Liste der AutoCAD-Befehle hinzugefügt.

Das Plugin stellt ebenfalls ein Dialogfeld zum Erstellen und Verwalten von Profilen bereit:

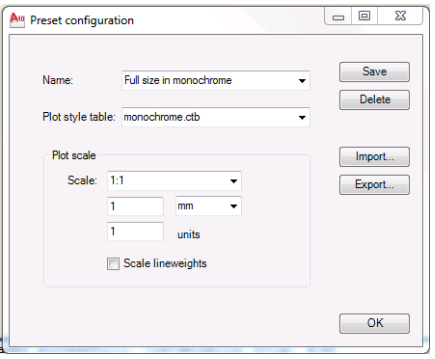

Dieses Dialogfeld kann über die Plugin-Menüs oder den Befehl HPIPCONFIG aufgerufen werden.

In den folgenden Abschnitten werden die Benutzeroberflächen erläutert, die je nach AutoCAD-Version zur Verfügung stehen.

### **AutoCAD 2010**

Das Plugin wird aufgerufen, indem Sie mit der rechten Maustaste in den Arbeitsbereich klicken und dann den Menüeintrag **HP ePrint & Share** auswählen. Dieses Menü wird nur angezeigt, wenn das Klicken mit der rechten Maustaste nicht neu definiert wurde, beispielsweise zur Wiederholung des letzten Befehls.

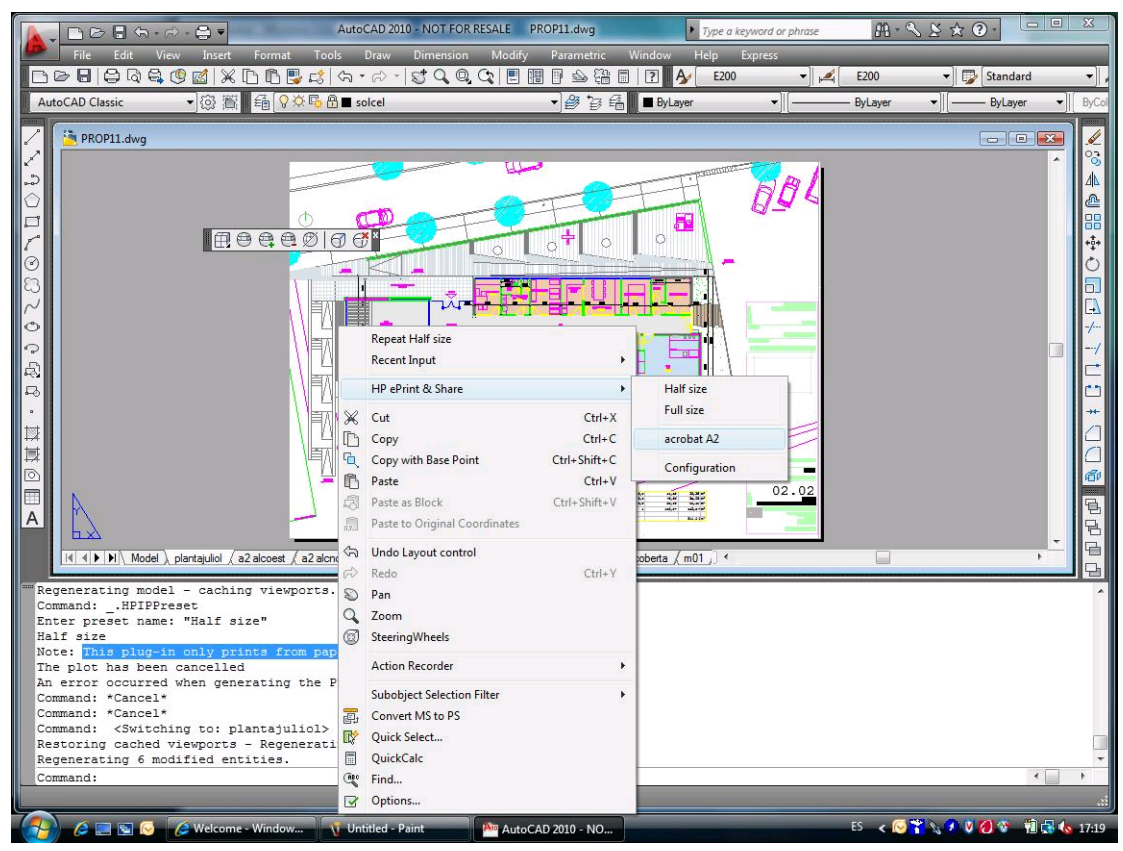

Das angezeigte Menü ist in drei Bereich eingeteilt:

- Der obere Bereich enthält die derzeit verfügbaren Profile. Diese Profile sind unabhängig von der aktuell geladenen Zeichnung immer verfügbar.
- Der mittlere Bereich enthält die Seiteneinrichtungen, die in der aktuellen Zeichnung verfügbar sind.
- Im unteren Bereich werden die Konfigurationstasks des Plugins angezeigt. Derzeit enthält er einen Menüeintrag, über den die Benutzeroberfläche zum Verwalten von Profilen gestartet wird.

HP ePrint & Share steht ebenfalls über die Menüleiste zur Verfügung:

<span id="page-16-0"></span>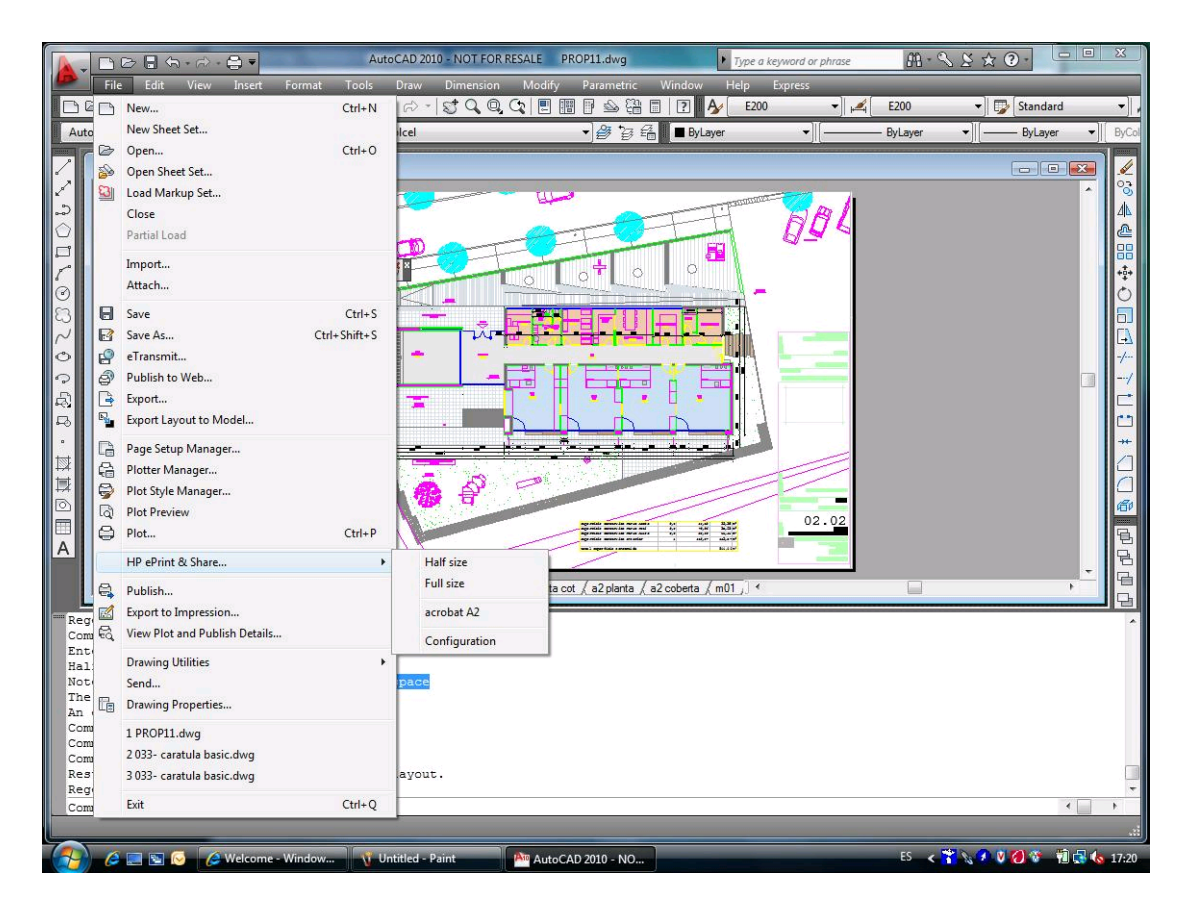

### **AutoCAD 2007, 2008, 2009**

Die Benutzeroberfläche für diese AutoCAD-Versionen ähnelt der Benutzeroberfläche für AutoCAD 2010:

- Die Befehl HPIPPRESET, HPIPPS und HPIPCONFIG sind nicht verfügbar.
- Kontextmenüeintrag, wenn das Klicken mit der rechten Maustaste verfügbar ist.
- Menüeintrag unter **Menu Bar** (Menüleiste) > **File** (Datei) ist verfügbar.

### **Voraussetzungen des Plugins**

Das Plugin druckt nur aus dem Papierbereich. Das Drucken aus dem Modellbereich wird nicht unterstützt, da laut Autodesk-Empfehlung stattdessen der Papierbereich verwendet werden soll. Der Modellbereich unterstützt das Drucken von Stapeldateien nicht.

Nachdem einen Zeichnung von dem Plugin gedruckt wurde, wird das HP ePrint & Share-Drucktool geöffnet.

Wenn Sie aktuell nicht bei HP ePrint & Share angemeldet sind, wird ein Meldungsfeld mit einem entsprechenden Hinweis angezeigt. Darüber hinaus werden Sie aufgefordert, sich anzumelden und den Vorgang noch einmal durchzuführen. Es wird auch ein Dialogfeld angezeigt, in dem Sie sich anmelden können.

<span id="page-17-0"></span>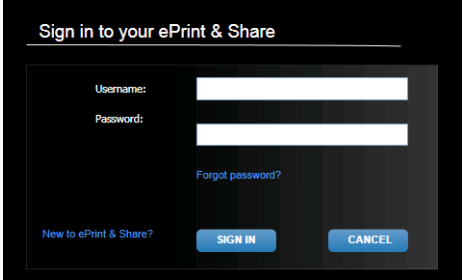

### **Drucken mit dem Drucktool**

Im HP ePrint & Share-Drucktool können Sie mit der Schaltfläche **Drucken** die Zeichnung drucken. Vor dem Drucken können Sie die Druckeinstellungen (Größe, Drehung, Qualität, Papierformat) ändern.

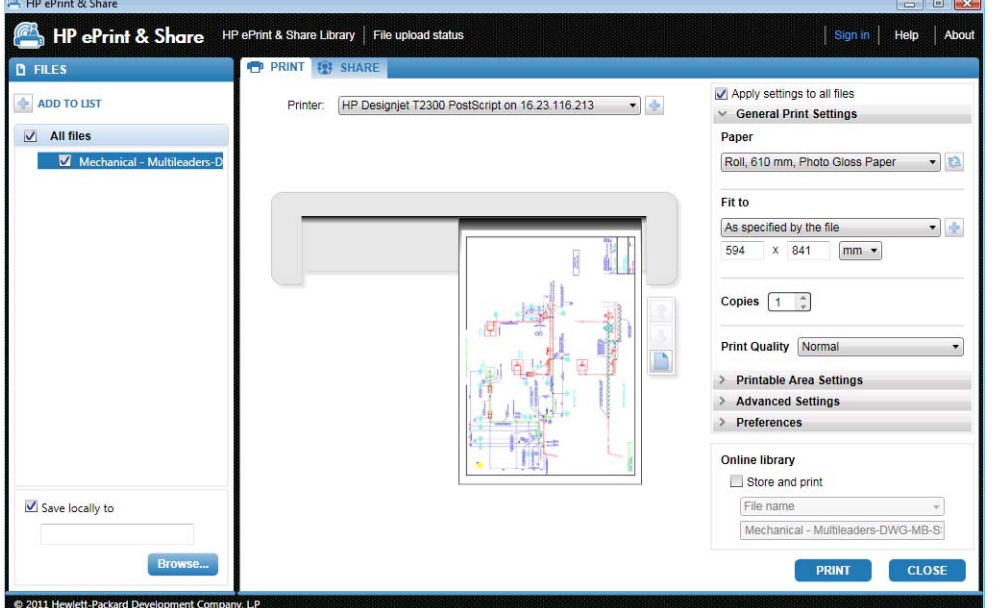

Falls Sie Ihre Zeichnung als PDF-Datei speichern möchten, aktivieren Sie links unten das Feld **Lokal speichern unter**, und wählen Sie vor dem Drücken der Schaltfläche **Drucken** einen Zielordner aus.

Falls Sie Ihre Zeichnung sowohl in der Bibliothek speichern als auch Drucken möchten, aktivieren Sie rechts unten das Feld **Store and print** (Speichern und Drucken), und wählen Sie vor dem Drücken der Schaltfläche **Drucken** einen Ereignisnamen aus.

Im letzteren Fall werden die Druckereignisse in die HP ePrint & Share-Bibliothek hochgeladen. Wenn Sie sich jetzt bei der Bibliothek anmelden, wird dort das vor kurzem hochgeladene Ereignis angezeigt.

<span id="page-18-0"></span>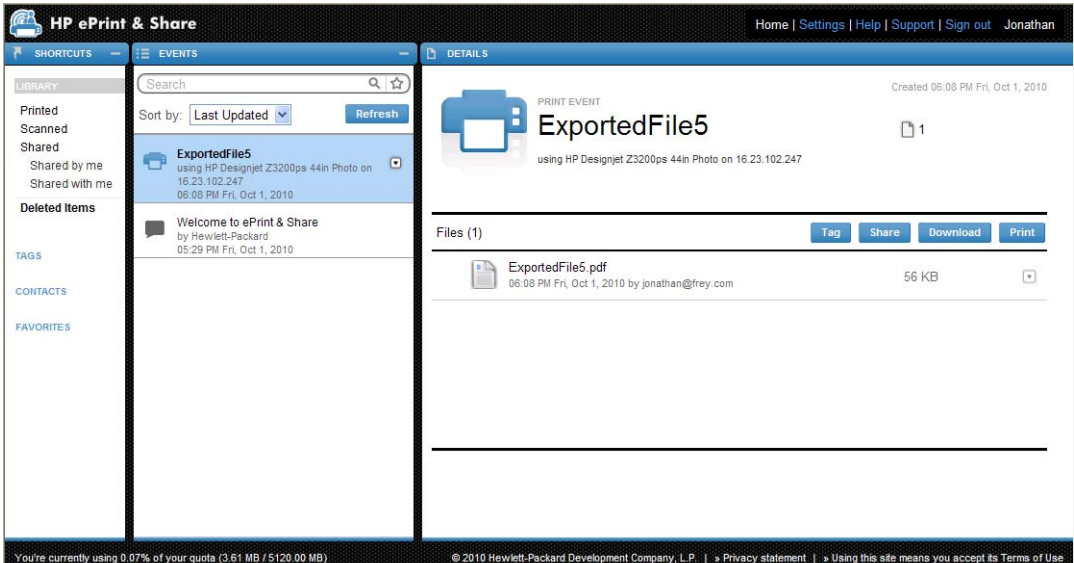

Das neue Ereignis wird in der Ereignisspalte angezeigt. Die Detailspalte enthält die Ereignisdetails. Sie können die Dokumente einzeln herunterladen, indem Sie ein Dokument auswählen und auf die Schaltfläche **Download** klicken.

Sie können das gesamte Ereignis auch mit dem HP ePrint & Share- Drucktool herunterladen und drucken, indem Sie auf die Schaltfläche **Drucken** klicken. Einzelheiten zum Drucken finden Sie unter ["Die HP ePrint](#page-28-0) [& Share-Bibliothek" auf Seite 25](#page-28-0).

Je nach Betriebssystem und Sicherheitseinstellungen wird möglicherweise ein Dialogfeld mit der Warnung angezeigt, dass ein Programm auf dem Computer Webinhalt öffnen möchte. Wählen Sie **Zulassen** aus, um das heruntergeladene Ereignis mit dem HP ePrint & Share-Drucktool zu öffnen.

Nachdem das Ereignis heruntergeladen wurde, wird das HP ePrint & Share-Drucktool geöffnet.

### **Freigeben mit dem Drucktool**

Wenn Sie eine Zeichnung für Kollegen freigeben möchten, wechseln Sie im HP ePrint & Share-Drucktool zur Registerkarte **FREIGEBEN**.

Auf der Registerkarte **FREIGEBEN** können Sie den Betreff der Nachricht, die Adressen und eine Beschreibung des Freigabeereignisses eingeben.

Nachdem Sie auf die Schaltfläche **FREIGEBEN** geklickt haben, werden im Hauptdialogfeld die Markierungen für die freigegebenen Dateien aktualisiert.

## <span id="page-19-0"></span>**4 Drucken aus MS Office-Anwendungen**

### **Einführung**

Das HP ePrint & Share-Plugin für Microsoft Office 2007 ist eine Erweiterung (Plugin) für einige Anwendungen in der Office 2007-Suite (aktuell Excel, Outlook, PowerPoint und Word), die von HP zur Vereinfachung des Druckvorgangs aus Microsoft Office-Anwendungen entwickelt wurde.

Das Plugin ermöglicht eine rasche Generierung eines druckfähigen Dokuments (im PDF-Format) aus dem aktuellen Dokument. Wenn die PDF-Datei generiert ist, wird HP ePrint & Share gestartet, die PDF-Datei wird geladen und Sie können schnell eine Vorschau anzeigen, das Dokument drucken oder mit HP ePrint & Share freigeben.

Das Microsoft Outlook-Plugin arbeitet etwas anders: Es ermöglicht Ihnen, ein an eine E-Mail-Nachricht angefügtes Dokument direkt an das HP ePrint & Share-Drucktool zu senden.

### **Benutzeroberfläche**

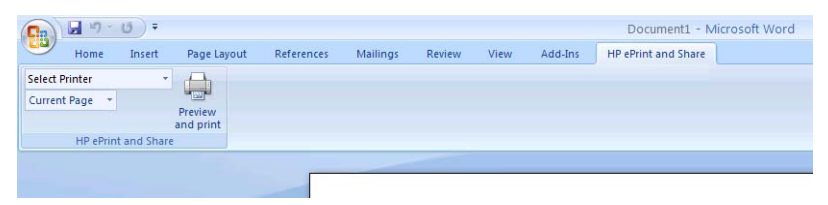

In den meisten Microsoft Office-Anwendungen wählen Sie die Registerkarte **HP ePrint & Share** aus. Dann wählen Sie Ihren Drucker und die Option **Aktuelle Seite** oder **Alle Seiten aus**. Klicken Sie dann auf **Seitenansicht und drucken**. Das ausgewählte Dokument wird im Hauptfenster des HP ePrint & Share-Drucktools angezeigt.

In Microsoft Outlook klicken Sie mit der rechten Maustaste auf einen Nachrichtenanhang und wählen dann im Einblendmenü **HP ePrint & Share** aus.

**HINWEIS:** Sie können einen Drucker nur dann aus der Dropdown-Liste auswählen, wenn der Druckertreiber installiert ist.

**TIPP:** Falls Sie im Netzwerk einen Drucker ermitteln möchten, können Sie in der Dropdown-Liste einen beliebigen Drucker auswählen und auf **Seitenansicht und drucken** klicken. Das Drucktool wird dann gestartet, und Sie können nach Netzwerkdruckern suchen.

# <span id="page-20-0"></span>**5 Drucken aus anderen Anwendungen**

## **Einführung**

Mit dem HP Designjet Go Web-Druckertreiber können Sie von jeder Windows-Anwendung aus drucken, auch wenn für diese Anwendung kein HP ePrint & Share-Plugin verfügbar ist.

### **HP Designjet Go Web**

Wählen Sie in einer beliebigen Windows-Anwendung **Datei** > **Drucken** und dann im Dialogfeld zur Auswahl des Druckers den HP Designjet Go Web-Drucker aus:

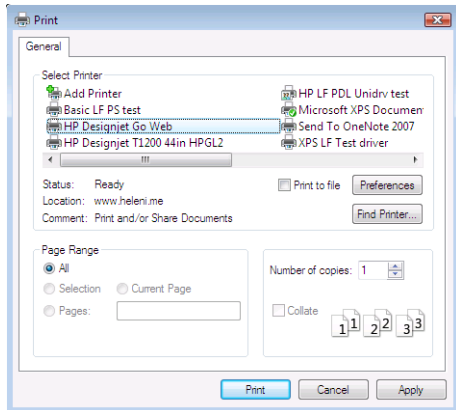

Wie für jeden HP Drucker können Sie die Druckeinstellungen (Papierformat, Ausrichtung) auswählen.

Andere Anwendungen stellen eine etwas andere Benutzerfläche zur Auswahl des Zieldruckers bereit. Der in Windows Vista enthaltene Bild-Editor ermöglicht es Ihnen, den Drucker direkt auf dem Hauptbildschirm auszuwählen.

Wenn Sie von AutoCAD oder MS Office aus drucken und auf die Schaltfläche **Drucken** klicken, wird das Dokument im Hauptfenster des HP ePrint & Share-Drucktools angezeigt.

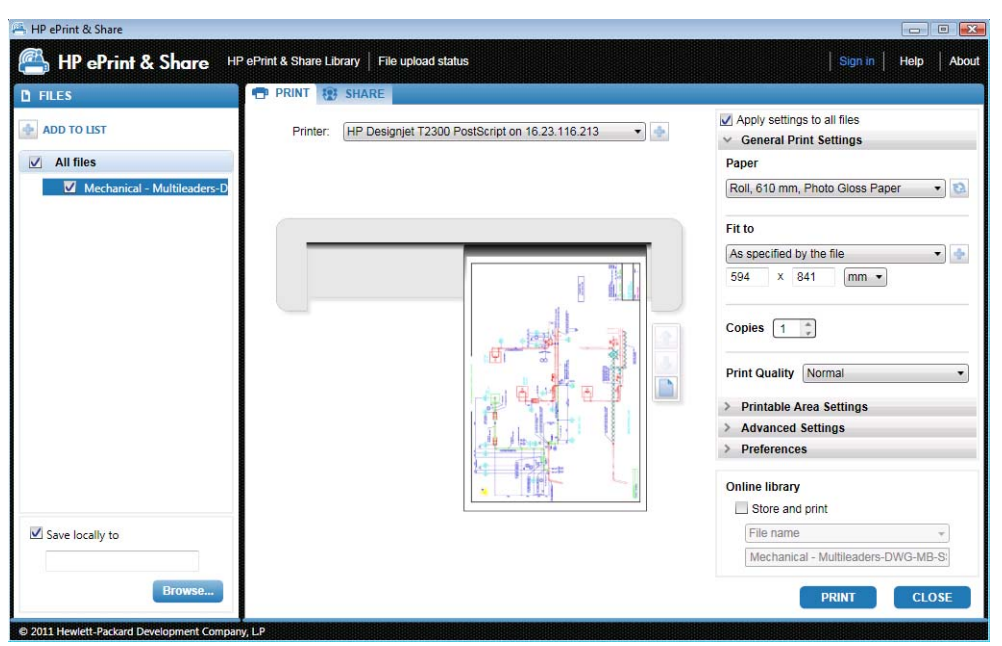

HP Designjet Go Web generiert eine druckfähige PLT-Datei die in Ihrer Bibliothek gespeichert werden kann.

## <span id="page-22-0"></span>**6 Direktes Drucken von Dateien**

HP ePrint & Share kann einige "druckfähige" Dateitypen ohne ein Plugin oder eine Anwendung eines Fremdherstellers drucken.

- PDF-Dateien der Version 1.9 oder früher (erstellt mit Adobe Acrobat Version 9 oder einer früheren Version)
- PLT-Dateien
- HP-GL/2-Dateien (HP-GL aber nicht)
- DWF-Dateien (3D-Abschnitte werden nicht unterstützt)
- JPEG RGB-Dateien (8-Bit) ohne ICC-Profile (JPEG2000 aber nicht)
- TIFF RGB-Dateien (1-Bit, 8-Bit oder 24-Bit) ohne ICC-Profile

# <span id="page-23-0"></span>**7 HP ePrint &Share-Drucktool**

## **Einführung**

Das HP ePrint & Share-Drucktool ist das Hauptdruck- und -freigabetool des HP ePrint & Share-Ökosystems. Im Gegensatz zu herkömmlichen Druckertreibern bietet es folgende Vorteile:

- **Eine realistische Druckvorschau:** In dieser Vorschau können Sie sehen, wie ein bestimmter Drucker das gedruckte Dokument auf Papier ausgibt. So können Sie beim ersten Drucken alles richtig machen.
- **Einfache Layouteinstellungen:** Hierzu gehört eine Vorschau für Drehen, Skalieren und Abschneiden, mit der Sie Papier sparen können.
- **Mehrere Drucker:** Ein Tool für alle HP Designjets und LaserJets die Installation von mehreren Treibern ist nicht erforderlich.
- **Funktionen zum Hochladen:** Speichern Sie druckfähige und andere Dateien einfach in Ihrer Bibliothek. So können Sie später über einen Webbrowser darauf zugreifen, um die Dateien sofort erneut zu drucken oder für Kollegen freizugeben.
- **Funktionen zum Freigeben:** Bietet Partnern und Mitarbeitern Zugriff auf die Dateien in Ihrer Bibliothek.

## **Benutzeroberfläche**

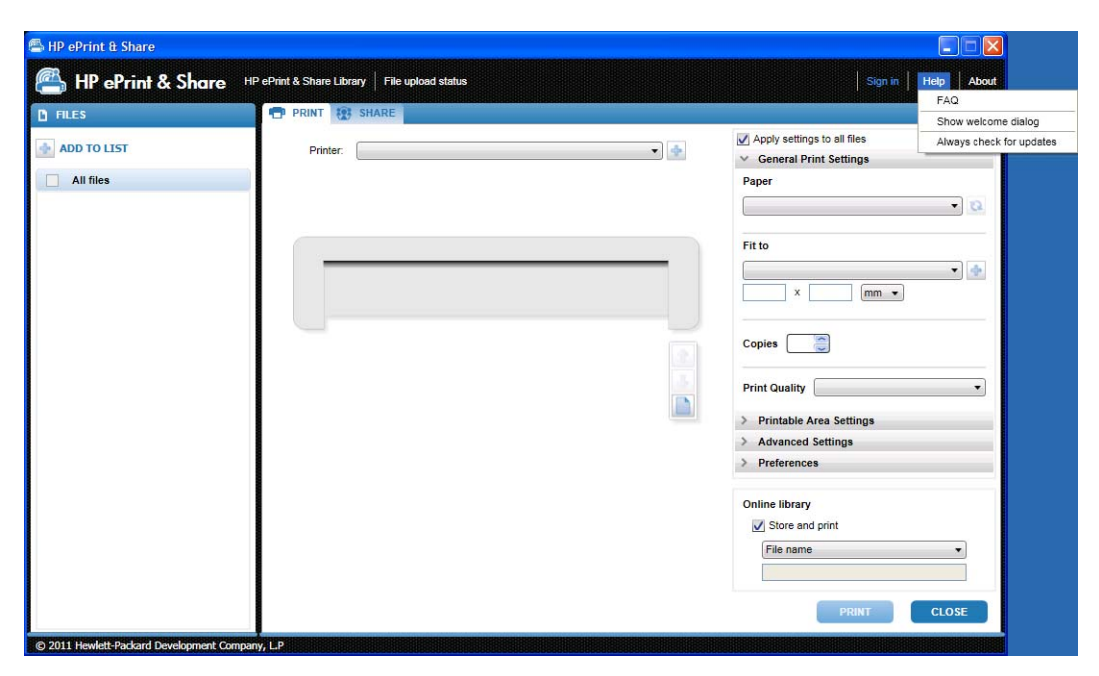

<span id="page-24-0"></span>Das HP ePrint & Share-Drucktool stellt Informationen und Optionen zum Drucken von Dateien bereit.

- Im linken Fensterbereich wird eine Liste der Dateien angezeigt, die Sie für den Druckvorgang ausgewählt haben. Sie können Dateien zu der Liste hinzufügen, indem Sie auf die Schaltfläche **+** klicken.
- Der mittlere Fensterbereich enthält folgende Elemente:
	- Eine Dropdown-Liste zur Auswahl des Druckers
	- Eine genaue Vorschau des endgültigen Drucks
	- Symbole zur Durchführung verschiedener Vorgänge für die Vorschau
- Der rechte Fensterbereich enthält eine Auswahl der Druckeinstellungen, darunter das Format, die Anzahl der Exemplare und die Druckqualität. Unten werden Optionen angezeigt, mit denen ein Exemplar der druckfähigen Datei in der Bibliothek oder in dem lokalen Dateisystem gespeichert werden kann.

Über das Menü **Hilfe** oben rechts im Fenster können Sie auf verschiedene Hilferessourcen zugreifen.

- **FAQ**: Die Liste der häufig gestellten Fragen.
- **Begrüßungsdialog anzeigen**: Sie können den beim Starten des Drucktools standardmäßig angezeigten Begrüßungsdialog anzeigen oder ausblenden. Im Begrüßungsdialog wird auch angezeigt, wie Sie mithilfe HP ePrint & Share drucken, freigeben und speichern können.
- **Always check for updates** (Immer auf Aktual. prüfen) Sie können automatische Softwareaktualisierungen aktivieren und deaktivieren. Verwenden Sie nach Möglichkeit die aktivierte Option.

### **Drucken mit dem Drucktool**

Die Option **Drucken** des HP ePrint & Share-Drucktools ermöglicht es Ihnen, die Ausgabe an Ihren bevorzugten HP Designjet oder LaserJet-Drucker zu senden.

Dank dieser realistischen Vorschau können Sie sicher sein, dass die Anzeige im HP ePrint & Share-Drucktool genau der Druckausgabe entspricht. Es gibt keine Papierverschwendung und keine Überraschungen in der letzten Minute.

**TIPP:** Wenn Sie eine Anzahl von unterschiedlichen Dateien mit den gleichen Druckeinstellungen drucken möchten, wählen Sie die entsprechenden Dateien aus der Spalte "Dateien" aus, und aktivieren Sie oben rechts das Feld **Einstellungen auf alle Dateien anwenden**.

<span id="page-25-0"></span>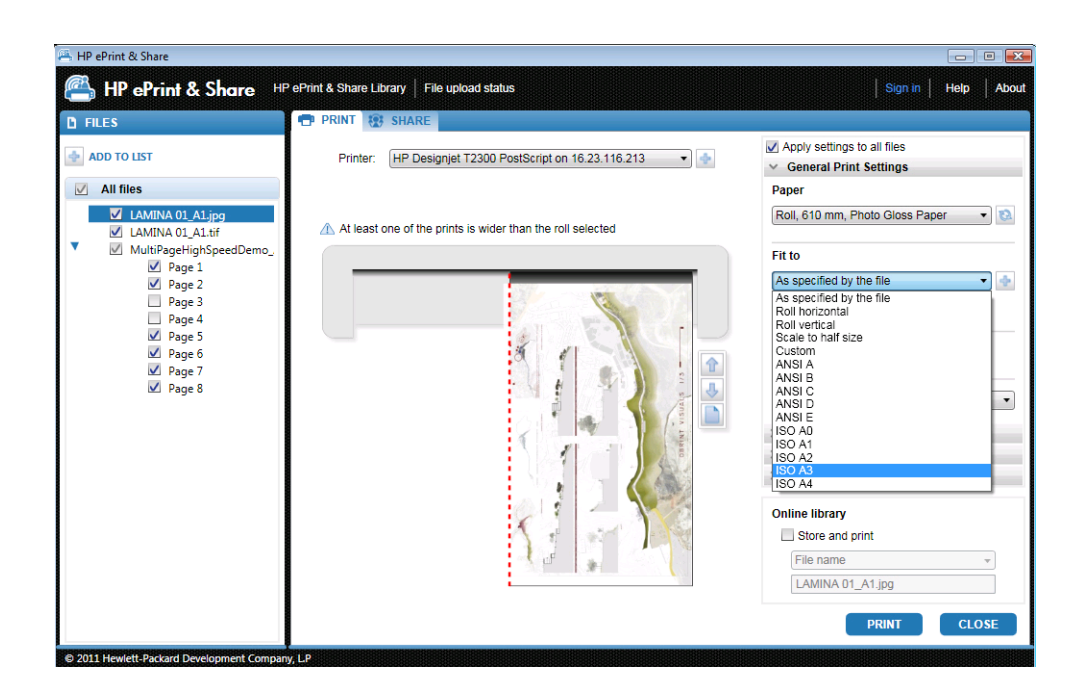

### **Remotedrucken mit dem Drucktool**

Ab sofort ist Remotedrucken aus dem Drucktool verfügbar. Damit können Sie auf Ihrem internetbasierten Drucker oder dem Drucker eines Partners drucken. Zur Aktivierung von Remotedrucken auf dem Client müssen Sie den internetbasierten Drucker mithilfe der Informationen unter [http://www.hp.com/go/](http://www.hp.com/go/designjeteprinters/) [designjeteprinters/](http://www.hp.com/go/designjeteprinters/) und Ihrer Bibliothek konfigurieren. Einzelheiten dazu finden Sie unter ["Remotedrucken](#page-30-0) [aus der Bibliothek" auf Seite 27](#page-30-0).

Remotedrucken unterscheidet sich teilweise vom lokalen Drucken.

- Die für das Remotedrucken verfügbaren Druckeinstellungen sind die Druckqualität und die Anzahl der Exemplare.
- Die der Ausgabe entsprechende Vorschau ist für das Remotedrucken nicht verfügbar.

Bei jedem Senden eines Remotedrucks wird ein Druckereignis in Ihrer Bibliothek gespeichert.

Remotedrucken ist nur für internetbasierte Drucker verfügbar. Eine vollständige Liste der unterstützten Drucker finden Sie unter<https://h30510.www3.hp.com/public/features/>.

### **Hochladen in die Bibliothek**

Wenn Sie Dokumente nicht nur drucken, sondern auch eine Kopie der druckfähigen Dateien in der HP ePrint & Share-Bibliothek speichern möchten, sollten Sie das Feld **Online library** (Onlinebibliothek) aktivieren und auf **Drucken** klicken, um die Bibliothek zu speichern.

Mit dieser Option werden Zeichnungen nicht nur mit Ihrem HP Designjet oder LaserJet-Drucker gedruckt, sondern es wird auch eine druckfähige Kopie des Dokuments in der HP ePrint & Share-Bibliothek gespeichert, sodass Sie sie später erneut drucken oder freigeben können.

Nach Abschluss des Uploads wird ein neues gedrucktes Ereignis in Ihrer HP ePrint & Share-Bibliothek angezeigt.

<span id="page-26-0"></span>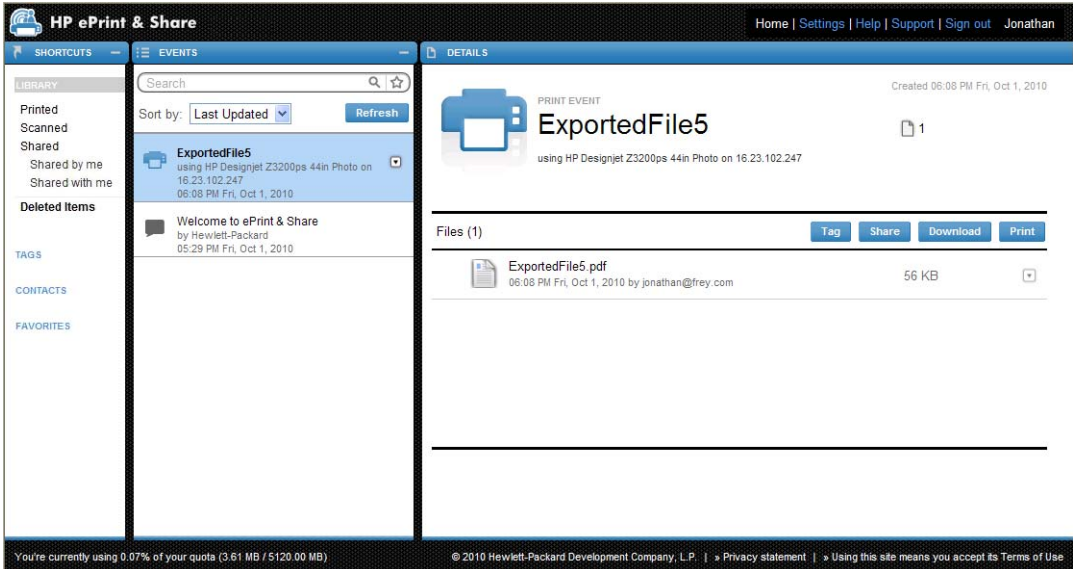

### **Freigeben von Dateien für Kollegen**

Sie können jede beliebige Art von Dateien (einschließlich nicht ausdruckbare) für Ihre Kollegen freigeben.

- **1.** Wechseln Sie im Drucktool zur Registerkarte **FREIGEBEN**.
- **2.** Auf der Registerkarte **FREIGEBEN** können Sie folgende Informationen angeben:
	- Den Betreff
	- Eine Liste der Personen, für die Sie Dateien freigeben möchten (vergleichbar mit der Empfängerliste in E-Mail-Nachrichten)
	- Text zur Beschreibung der freigegebenen Dateien
- 3. Wählen Sie in der Spalte "DATEIEN" die freizugebenden Dateien aus. Sie können Dateien zu der Liste hinzufügen, indem Sie auf die Schaltfläche **+** klicken.
- **4.** Klicken Sie nach der Auswahl der Dateien und der Eingabe der Informationen auf der Registerkarte **FREIGEBEN** rechts unten auf die Schaltfläche **FREIGEBEN**.

**5.** Die Dateien werden in die Bibliothek hochgeladen. In Ihrer persönlichen Warteschlange wird ein neues Freigabeereignis angezeigt:

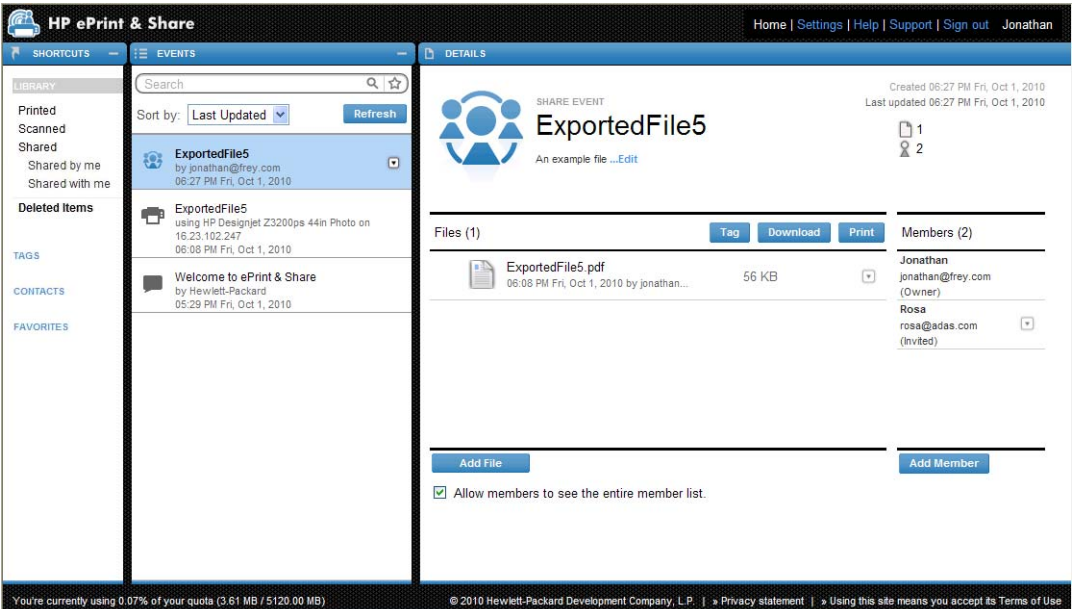

- **6.** Allen Empfängern des Freigabeereignisses wird Folgendes angezeigt:
	- Eine E-Mail-Nachricht aus dem System, die sie über die Freigabe informiert
	- Ein neues Freigabeereignis in ihrer persönlichen Warteschlange

# <span id="page-28-0"></span>**8 Die HP ePrint & Share-Bibliothek**

### **Verwalten der Dateien in Ihrer Bibliothek**

Wenn Sie über ein Benutzerkonto verfügen und Dateien über Druck- und Freigabeereignisse in Ihrer Bibliothek gespeichert haben, können Sie folgende Aktionen durchführen:

- Die Dateien auf einem HP Designjet oder LaserJet-Drucker drucken
- Die Dateien für Kollegen freigeben (Mitglieder hinzufügen)
- Die Dateien in das lokale Dateisystem herunterladen
- Die Dateien kennzeichnen, um verschiedene Gruppen mit Tag-Ereignissen zu erstellen

#### **Zugreifen auf die Bibliothek**

Sie können folgendermaßen auf die Bibliothek zugreifen.

- 1. Geben Sie<http://www.hp.com/go/ePrintAndShare/> im Webbrowser ein.
- **2.** Geben Sie die E-Mail-Adresse und das Kennwort der Registrierung ein.

### **Die Größe der Bibliothek**

Wenn Sie sich bei HP ePrint & Share registrieren, wird Ihrer Bibliothek ein gewisses Kontingent an freiem Speicher zugewiesen. Die aktuelle Größe der Bibliothek und das Kontingent werden unten links im Bibliotheksfenster angezeigt. Sie können bei Bedarf ein größeres Kontingent anfordern, indem Sie sich über die Website von HP ePrint & Share an das Supportteam wenden.

#### You're currently using 0.07% of your quota (3.61 MB / 5120.00 MB)

- Alle Dateien, die der Bibliothek hinzugefügt werden, belegen Ihren persönlichen Speicherplatz.
- Freigegebene Dateien belegen nur den persönlichen Speicherplatz des Inhabers.
- Tag-Ereignisse belegen keinen nennenswerten Speicherplatz. Wenn Sie jedoch eine Datei kennzeichnen, die Eigentum einer anderen Person ist, wird diese Datei in Ihren Speicherplatz kopiert. Dazu erhalten Sie jedes Mal eine entsprechende Warnmeldung.

<span id="page-29-0"></span>● Das System enthält einen Papierkorb für Ereignisse (**Deleted Items** (Gelöschte Elemente) links neben dem Bibliotheksfenster), sodass beim Löschen eines Ereignisses nicht sofort Speicherplatz freigegeben wird. Um Speicherplatz freizugeben, müssen Sie es aus **Gelöschte Elemente** unwiderruflich löschen oder **Leer** auswählen, um alle gelöschten Elemente zu löschen. Sie werden zur Bestätigung der unwiderruflichen Löschvorgänge aufgefordert.

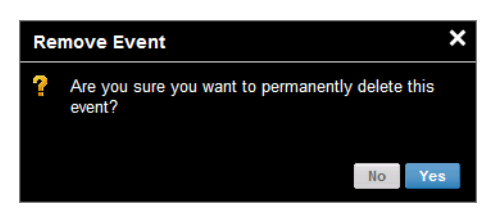

- Wenn Sie jedoch einzelne Dateien löschen, werden sie unwiderruflich gelöscht, sodass der Speicherplatz sofort freigegeben wird.
- HP behält sich das Recht vor, kostenlose Konten jederzeit und ohne Benachrichtigung zu kündigen. Ohne die Gültigkeit des oben Genannten einzuschränken, kann HP, wenn ein Konto neunzig (90) Tage lang inaktiv ist, dessen gesamten Inhalt ohne vorherige Benachrichtigung löschen.

### **Dateisymbole**

Dateitypen in der Bibliothek werden durch verschiedene Symbole gekennzeichnet (siehe unten).

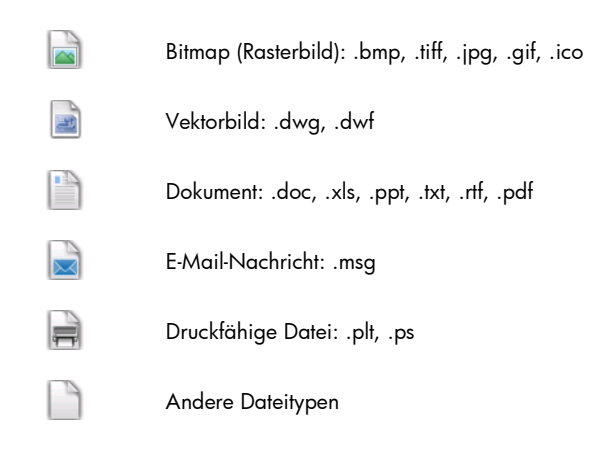

### **Drucken aus Ihrer Bibliothek**

Wenn Sie die Bibliothek im Internet anzeigen, können Sie Druckvorgänge für Folgendes starten:

- Ein vollständiges Ereignis
- Eine oder mehrere Dateien, die in einem der Ereignisse enthalten sind

Zum Drucken eines vollständigen Ereignisses klicken Sie auf das kleine Dreieck rechts neben dem Ereignis, und wählen Sie im Einblendmenü **Drucken** aus.

<span id="page-30-0"></span>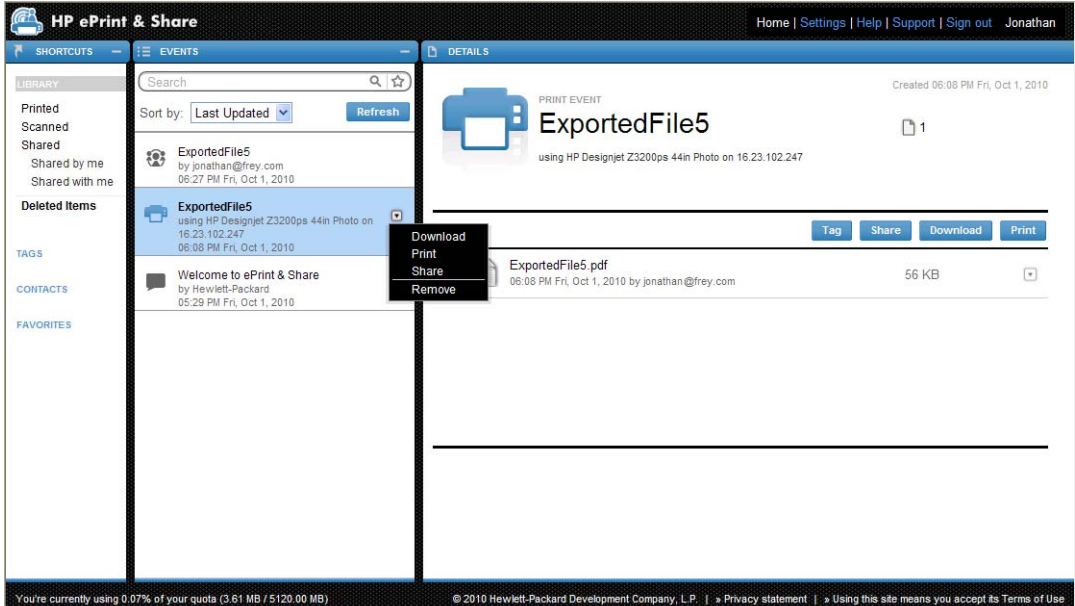

Je nach Betriebssystem und Sicherheitseinstellungen wird möglicherweise ein Dialogfeld mit der Warnung angezeigt, dass ein Programm auf dem Computer Webinhalt öffnen möchte. Wählen Sie **Zulassen** aus, um das heruntergeladene Ereignis mit dem HP ePrint & Share-Drucktool zu öffnen.

Um eine Datei aus einem beliebigen Ereignis in der Bibliothek zu drucken, markieren Sie die zu druckende Datei und klicken Sie auf die Schaltfläche **Drucken**.

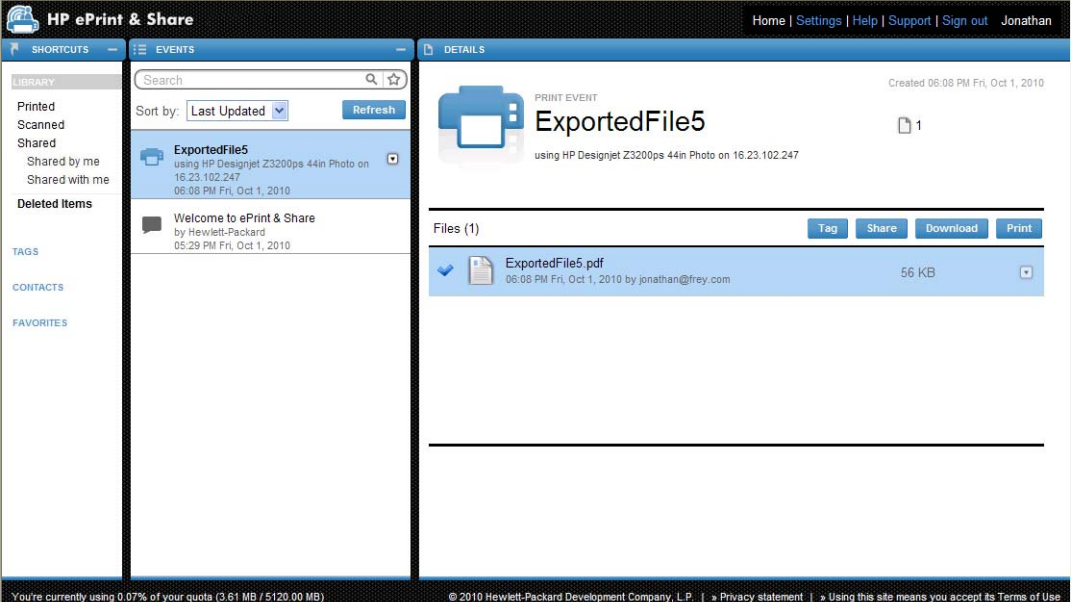

Die Liste der unterstützten Drucker finden Sie unter [https://h30510.www3.hp.com/public/features/.](https://h30510.www3.hp.com/public/features/)

### **Remotedrucken aus der Bibliothek**

Sie können Ihre Dokumente (Projekte) nun auch unterwegs drucken. Remotedrucken ermöglicht Ihnen, Dokumente von jedem beliebigen Computer oder Ihrem iPhone aus auf einem internetbasierten Drucker zu drucken.

Wenn Sie zum ersten Mal in der Bibliothek auf die Schaltfläche **Remotedruck** klicken, werden Sie aufgefordert, das Remotedrucken für Ihre eigene Bibliothek zu aktivieren. Es handelt sich dabei um eine einmalige Aktivierung. Wenn Sie die Option aktiviert haben, können Sie beliebig viele Drucker hinzufügen.

#### **Aktivieren des Remotedrucks für die Bibliothek**

- 1. Klicken Sie im Bereich "Schnelleinstellungen" des Abschnitts "Remotedrucker" auf Remotedruck **aktivieren**.
- **2.** Wenn Sie eine E-Mail-Nachricht mit der Aufforderung zur Bestätigung der Aktivierung erhalten, klicken Sie auf den Link in der Nachricht, und melden Sie sich bei Ihrer Bibliothek an.

Nach dem Aktivieren des Remotdrucks werden die internetbasierten Drucker angezeigt, die Sie für das Remotedrucken verwenden können. Dabei kann es sich um Ihre eigenen Drucker handeln, wenn diese entsprechend konfiguriert und registriert wurden (siehe unten) oder um andere Drucker, wenn deren Eigentümer diese für Sie verfügbar gemacht haben.

#### **Freigeben eines internetbasierten Druckers für das Remotedrucken**

- **1.** Konfigurieren Sie den Drucker für das Remotedrucken (siehe [http://www.hp.com/go/](http://www.hp.com/go/designjeteprinters/) [designjeteprinters/\)](http://www.hp.com/go/designjeteprinters/).
- **2.** Registrieren Sie den Drucker, und fügen Sie Ihr HP ePrint & Share-E-Mail-Konto sowie die E-Mail-Konten für Ihre Kollegen hinzu, sodass Sie remote von Ihrem Computer zu Hause oder Ihrem iPhone aus drucken können (siehe [http://www.hp.com/go/eprintcenter/\)](http://www.hp.com/go/eprintcenter/). Sie müssen ein Konto im HP ePrint Center erstellen. Wir raten dazu, den internetbasierten Drucker mit den gleichen Anmeldedaten (Benutzername und Kennwort) im HP ePrint Center zu registrieren, die Sie für Ihr HP ePrint & Share-Konto verwenden.

Wenn Sie die Konfiguration, den Registrierungsprozess und die Aktivierung abgeschlossen haben, wird der Drucker im Bereich "Schnelleinstellungen" in der Bibliothek angezeigt.

Um remote zu drucken, wählen Sie die zu druckenden Dateien aus, und klicken Sie auf die Schaltfläche **Remotedruck**. Daraufhin wird das Dialogfeld "Remotedruck" angezeigt.

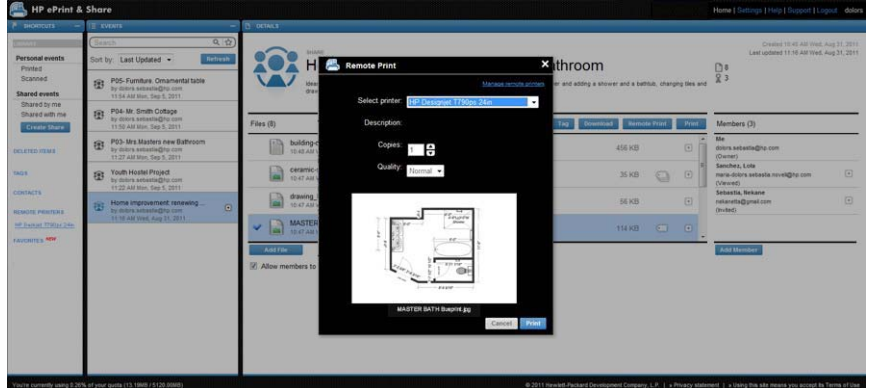

In diesem Dialogfeld können Sie die Anzahl der Exemplare und die Druckqualität auswählen.

<span id="page-32-0"></span>Wenn Sie die gewünschten Druckeinstellungen ausgewählt haben, klicken Sie auf **Drucken**. Daraufhin werden Ihre Dokumente zum Drucken an den internetbasierten Drucker gesendet.

Auf der Registerkarte **Remotedrucker** unter dem Link **Einstellungen** in Ihrer Bibliothek können Sie die Druckereigenschaften verwalten.

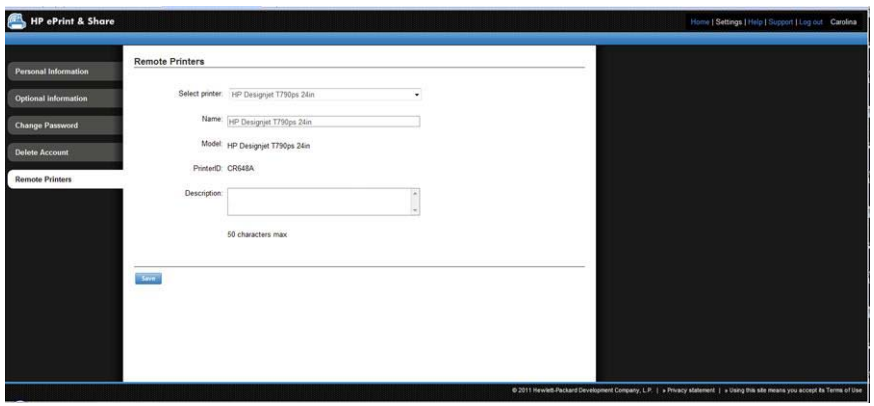

### **Freigabe für Kollegen**

Für folgende Elemente können Sie einen Freigabevorgang starten:

- Ein vollständiges Druckereignis (gilt nicht für Freigabeereignisse)
- Eine beliebige Datei in einem Ereignis
- Alle noch nicht in der Bibliothek enthaltenen Dateien, auf die Sie von Ihrem Computer zugreifen können

**HINWEIS:** Wenn Sie ein zuvor erstelltes Freigabeereignis löschen, wird es den anderen Mitgliedern des Ereignisses abgeblendet angezeigt. Sie können keine Aktionen für das Ereignis durchführen, außer es selbst auch zu löschen.

**TIPP:** Wenn Sie ein Ereignis versehentlich löschen, können Sie es unter **Deleted Items** (Gelöschte Elemente) links im Fenster wiederherstellen.

**TIPP:** Wenn Sie die Bibliothek in einem Webbrowser anzeigen, werden die angezeigten Freigabeereignisse nicht automatisch in Echtzeit aktualisiert. Wenn Freigabeereignisse hinzugefügt oder gelöscht wurden, seit Sie die Seite anzeigen, müssen Sie sie manuell aktualisieren, um ein aktuelles Bild zu erhalten.

**TIPP:** Falls Sie ein Freigabeereignis angelegt haben und eine ursprüngliche Einladung erneut senden möchten, klicken Sie mit der rechten Maustaste im Bereich " Mitglieder" des Freigabeereignisses auf das Mitglied, das Sie erneut einladen möchten, und wählen Sie im Einblendmenü die Option **Einladung erneut senden** aus.

#### **Freigeben eines vollständigen Druckereignisses**

**1.** Klicken Sie auf das kleine Dreieck neben dem Ereignis, und wählen Sie **Freigeben** aus.

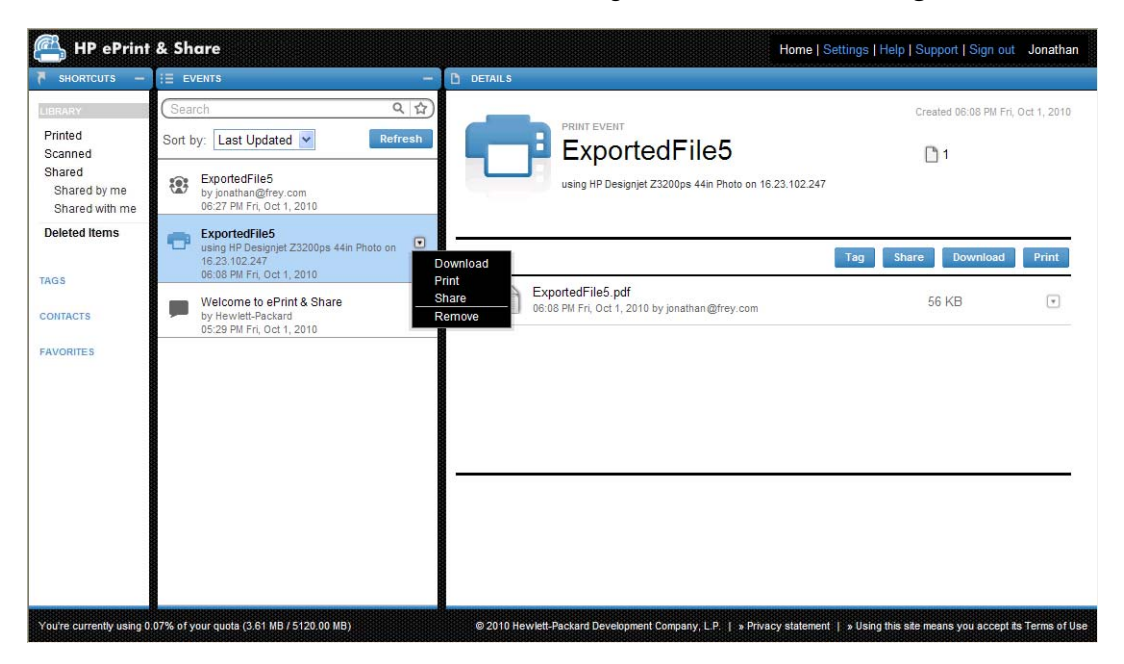

**2.** Wählen Sie die Kollegen aus, für die Sie eine Freigabe durchführen möchten, indem Sie auf die Schaltfläche **Mitglied hinzufügen** klicken. Sie können das Feld markieren, wenn Sie zulassen möchten, dass eingeladene Personen die Namen der anderen Personen sehen können.

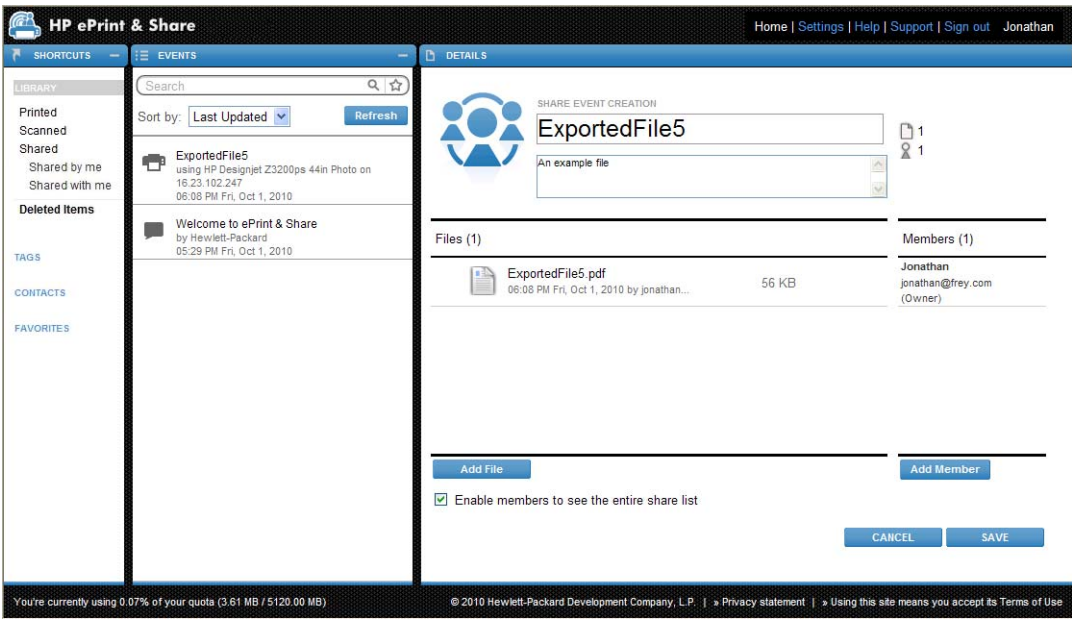

**3.** Geben Sie alle E-Mail-Adressen und Namen an.

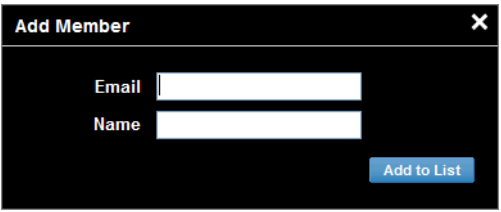

**4.** Wenn Sie auf **SPEICHERN** klicken, wird ein neues Freigabeereignis erstellt. Das neu hinzugefügte Mitglied wird mit dem Status **Invited** (Eingeladen) angezeigt.

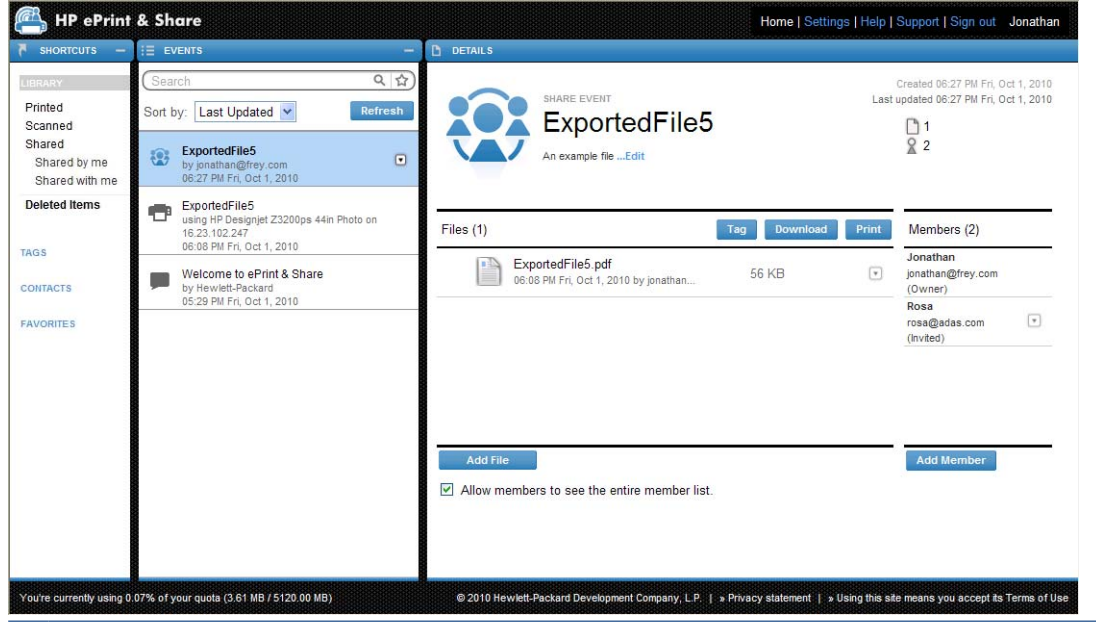

**HINWEIS:** Sie können weitere Dateien für dasselbe Freigabeereignis hinzufügen, indem Sie **Dateien hinzufügen** auswählen.

- **5.** Jedes eingeladene Mitglied erhält eine E-Mail-Nachricht zu dem neuen Ereignis.
- **6.** Wird die Einladung angenommen, ändert sich der Status des Mitglieds von **Invited** (Eingeladen) in **Betrachtet**.

Statt eines ganzen Ereignisses können Sie auch bestimmte Dateien freigeben: Wählen Sie die freizugebenden Dateien aus, klicken Sie auf die Schaltfläche **Freigeben**, und fahren Sie wie oben beschrieben fort.

#### **Dateien vom Computer aus freigeben**

1. Wählen Sie in der Spalte "SCHNELLEINSTELLUNGEN" die Option Freigabe erstellen aus.

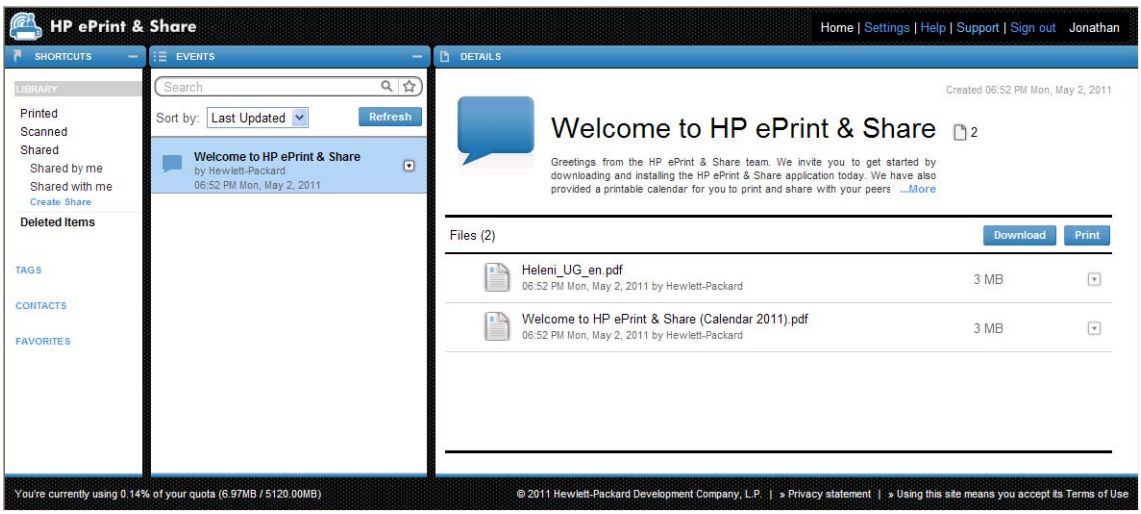

<span id="page-35-0"></span>2. Die Spalte "DETAILS" ändert sich, damit Sie ein neues Freigabeereignis erstellen können. Sie müssen dem Ereignis einen Namen geben, und Sie können eine Beschreibung hinzufügen. Klicken Sie zum Hinzufügen von Dateien auf die Schaltfläche **Datei hinzufügen**, und klicken Sie auf die Schaltfläche **Mitglied hinzufügen**, um Mitglieder zum Freigabeereignis hinzuzufügen.

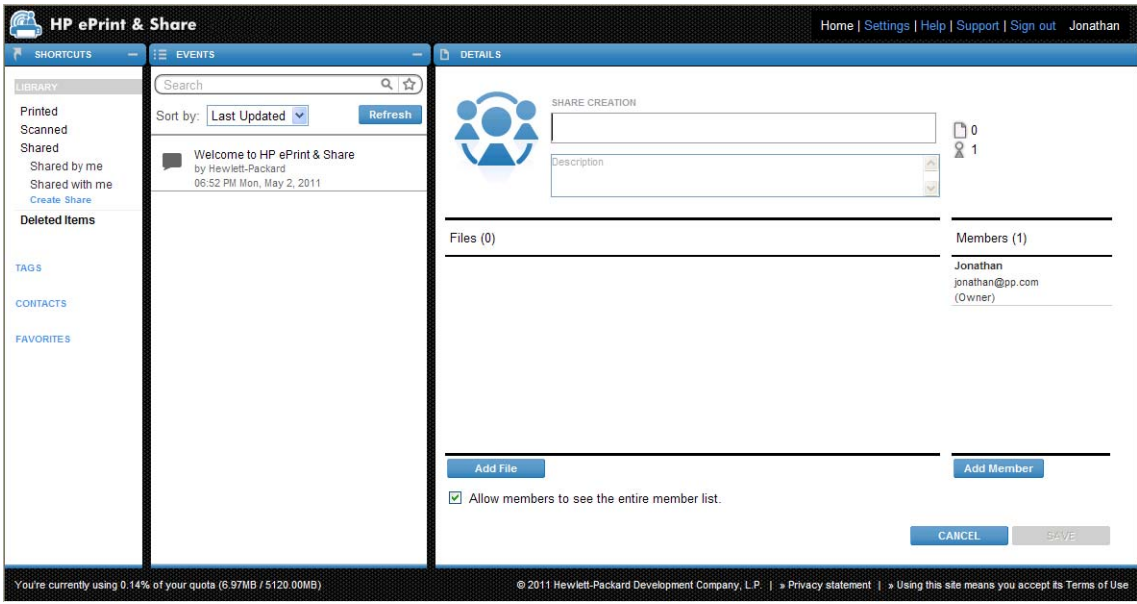

- **3.** Klicken Sie zum Abschluss auf **SPEICHERN**, um das neue Ereignis zu speichern.
- **4.** Jedes eingeladene Mitglied erhält eine E-Mail-Nachricht zu dem neuen Ereignis.

### **Support anfordern**

Bei Problemen und Fragen zu HP ePrint & Share finden Sie hilfreiche Informationen in diesem Leitfaden oder auf der Website von HP ePrint & Share.

Falls Sie keine passende Antwort finden, können Sie sich an das Supportteam von HP ePrint & Share wenden, indem Sie oben rechts im Bibliotheksfenster auf **Support** klicken und das daraufhin eingeblendete Formular ausfüllen.

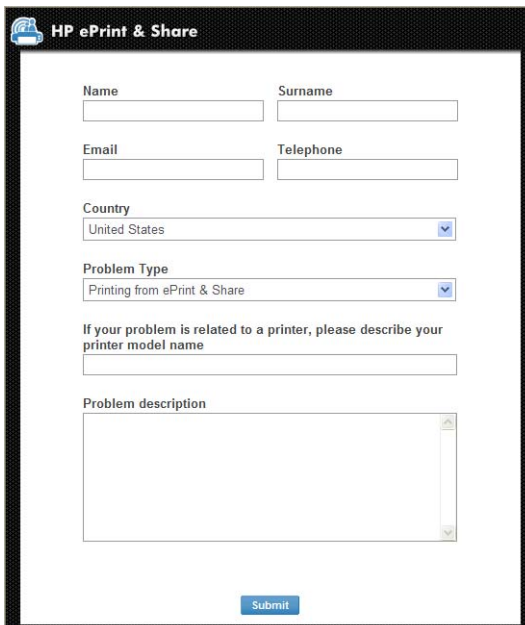

### <span id="page-36-0"></span>**Herunterladen von Dateien**

Sie können Ereignisse oder bestimmte Dateien problemlos über die Hauptwebseite für Ereignisse herunterladen.

Zum Herunterladen eines vollständigen Ereignisses klicken Sie auf das kleine Dreieck neben dem Ereignis und wählen im Einblendmenü **Download** aus.

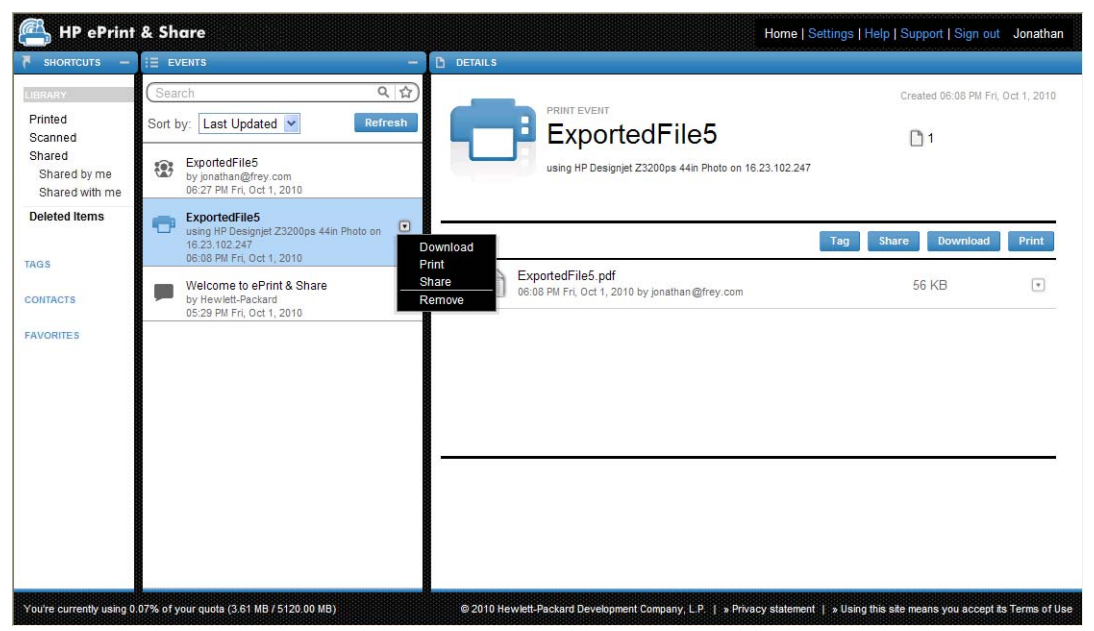

Sie können einzelne Dokumente herunterladen, indem Sie sie auswählen und auf die Schaltfläche **Download** klicken. Laden Sie mehrere Dateien gleichzeitig herunter, wird eine ZIP-Datei erstellt und anstelle der einzelnen Dateien heruntergeladen. Wenn Sie die Dateien verwenden möchten, müssen Sie sie nur entpacken.

### **Sortieren von Ereignissen**

Sie können die Ereignisse in der Bibliothek mit einer der Sortieroptionen sortieren, die unter dem Feld **Suchen** angezeigt werden:

- **Ereignisname**
- **Inhaber**
- Erstellungsdatum
- Letzte Aktualisierung

### <span id="page-37-0"></span>**Kennzeichnen von Ereignissen**

Mit Tags können Dateien der HP ePrint & Share-Bibliothek verwaltet werden.

**1.** Wählen Sie mindestens eine Datei aus und klicken Sie auf die Schaltfläche **Tag**. Wenn Sie allen Dateien im ausgewählten Ereignis denselben Tag zuweisen möchten, müssen Sie sie nicht einzeln auswählen.

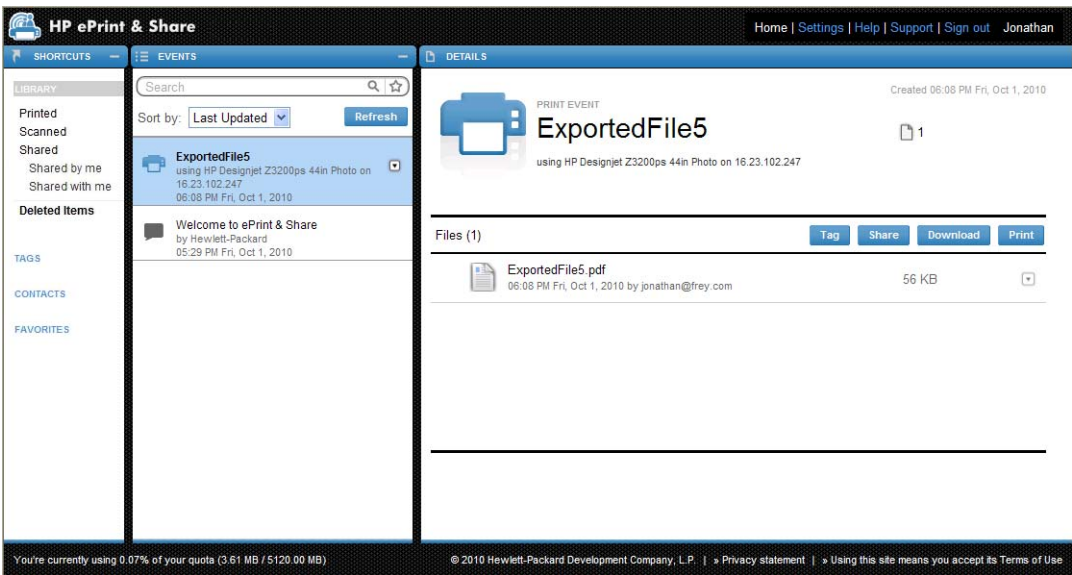

**2.** Sie können entweder einen vorhandenen Tag (A) auswählen oder einen neuen erstellen, indem Sie auf **Neu** klicken und den Namen des neuen Tags (B) hinzufügen.

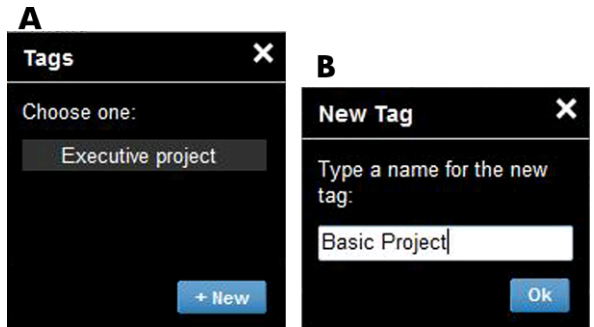

HINWEIS: Wenn einige der Dateien in dem ausgewählten Ereignis bereits einen anderen Tag aufweisen, wird der Tag in Grau angezeigt; das dient jedoch nur zu Ihrer Information. Sie können den neuen Tag auf alle Dateien im Ereignis anwenden.

- <span id="page-38-0"></span>**3.** Wenn Sie mindestens einen Tag erstellt haben, werden die Tag-Ereignisse in der Ereignisspalte angezeigt. Wenn Sie ein Tag-Ereignis auswählen, werden die Dateien mit diesem Tag in der Detailspalte angezeigt.
	- **HINWEIS:** Wenn Sie **TAGS** in der Verknüpfungsspalte auswählen, werden nur Tag-Ereignisse in der Ereignisspalte angezeigt.

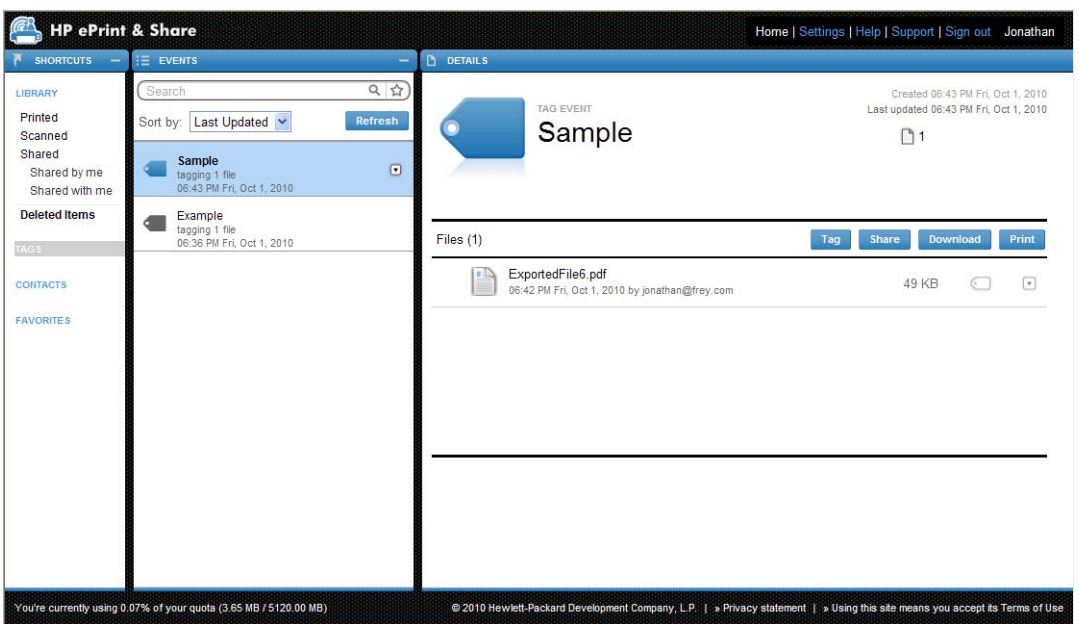

**4.** Sie können den Tag einer Datei ändern, indem Sie die Datei auswählen und erneut auf die Schaltfläche **Tag** klicken.

### **Löschen von Ereignissen oder Dateien**

Sie können Ihre eigenen Ereignisse oder bestimmte Dateien innerhalb Ihrer Ereignisse löschen. Ereignisse, die von einer anderen Person für Sie freigegeben wurden, können Sie nicht ändern oder entfernen, da Sie nicht der Inhaber des Assets sind. Assets, die Sie freigeben und dann löschen, werden aus allen Konten entfernt, für die sie freigegeben wurden.

### **Durchsuchen der Bibliothek**

Mit dem Feld **Suchen** oben in der Ereignisspalte können Sie die Bibliothek nach Ereignissen mit bestimmten Eigenschaften durchsuchen. Nachfolgend werden einige Textbeispiele aufgeführt, die Sie in dieses Feld eingeben können.

- Bei Eingabe von **karina** werden die Bibliothek und die Tags nach dem Wort "Karina" durchsucht.
- Bei Eingabe von **eventname:karina** wird die Bibliothek nach Ereignissen durchsucht, deren Namen das Wort "karina" enthalten.
- Bei Eingabe von **event:print karina** wird die Bibliothek nach allen Druckereignissen und Dateien durchsucht, deren Namen das Wort "karina" enthalten.
- Bei Eingabe von **event:share karina** wird die Bibliothek nach allen Freigabeereignissen durchsucht, die das Wort "karina" enthalten.
- <span id="page-39-0"></span>Bei Eingabe von **event:share member karina** wird die Bibliothek nach allen Freigabeereignissen durchsucht, deren Mitgliedsnamen das Wort "karina" enthalten.
- Bei Eingabe von **event:share owner:karina@xxx.com** wird die Bibliothek nach allen Freigabeereignissen durchsucht, deren Inhaber karina@xxx.com ist.

#### **Reservierte Wörter**

- **eventname:**
- **event:all** (alle Ereignisse)
- **event:print** (alle Druckereignisse)
- **event:share** (alle Freigabeereignisse)
- **filename:**
- member:
- owner:

#### **Operatoren**

- **–** bedeutet "nicht".
- OR bedeutet "oder".
- **" "** bedeutet, dass buchstabengetreu und unter Berücksichtigung der Groß-/Kleinschreibung nach dem Text zwischen den Anführungszeichen gesucht wird, der Leerzeichen enthalten darf.

### **Speichern von Suchen als Favoriten**

Wenn Sie eine Suche beendet haben, können Sie diese Suche in der Verknüpfungsspalte unter FAVORITES (FAVORITEN) speichern, indem Sie auf das Symbol  $\hat{x}$  rechts neben dem Feld für die Suche. Wenn Sie die Suche zu einem späteren Zeitpunkt wiederholen möchten, klicken Sie einfach auf ihren Namen.

Wenn Sie einen der Favoriten zu einem späteren Zeitpunkt löschen möchten, klicken Sie zuerst auf **FAVORITES** (FAVORITEN) und dann auf das Kreuz (×) rechts neben dem Favoriten, den Sie löschen möchten. Sie können eine Suche auch ausblenden, ohne sie zu löschen. Sie wird dann nicht mehr in der Verknüpfungsspalte angezeigt, wird jedoch wieder sichtbar, wenn Sie auf **FAVORITES** (FAVORITEN) klicken.

# <span id="page-40-0"></span>**9 Internetbasierte Druckvorgänge**

Mit einem internetbasierten Drucker von HP verfügen Sie über einige zusätzliche Möglichkeiten.

### **Über einen internetbasierten Drucker drucken**

Sie können Dateien aus Ihrer Bibliothek über den Touchscreen Ihres internetbasierten Druckers drucken, ohne einen Computer verwenden zu müssen, und Sie können die Dateien entweder mit dem gleichen Drucker oder mit irgendeinem internetbasierten Drucker, auf den Sie Zugriff haben, drucken.

**1.** Wenn auf dem Touchscreen der folgende Home-Bildschirm angezeigt wird, drücken Sie zuerst auf das Symbol "Drucken".

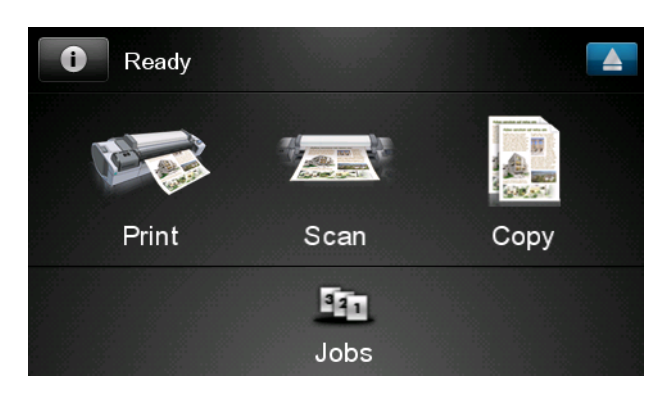

**2.** Drücken Sie **HP ePrint&Share**.

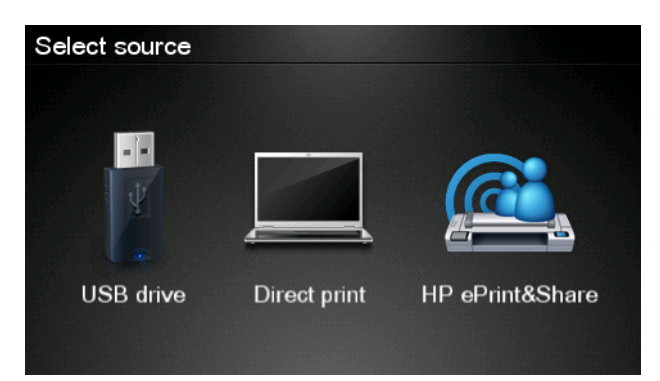

**3.** Um auf Ihre Bibliothek zuzugreifen, melden Sie sich bei HP ePrint & Share mit Ihrer registrierten E-Mail-Adresse und dem zugehörigen Kennwort an.

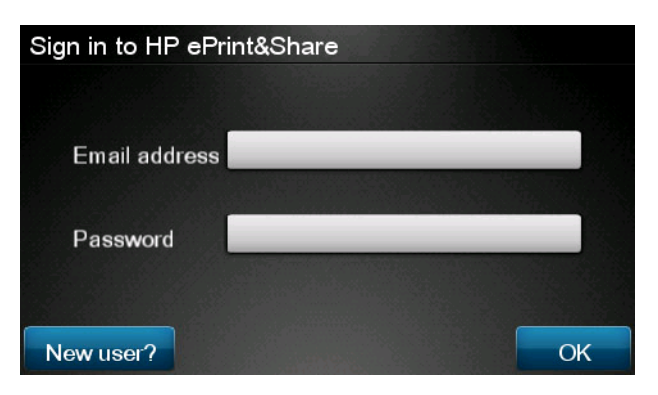

4. Drücken Sie das weiße Feld "E-Mail-Adresse", um Ihre E-Mail-Adresse einzugeben. Es wird eine Tastatur angezeigt, mit der Sie die Zeichen eingeben können. Drücken Sie anschließend auf **OK**, und geben Sie dann Ihr Kennwort auf dieselbe Weise ein.

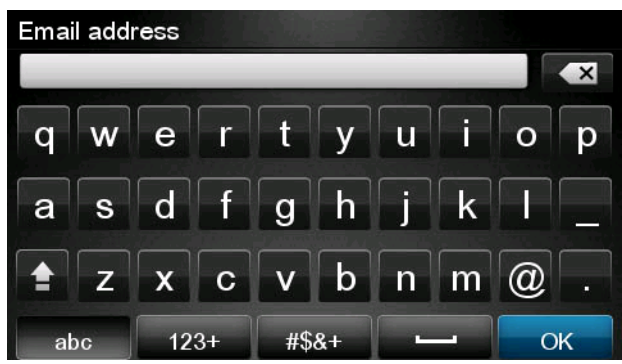

**5.** Wählen Sie eine Ereigniskategorie aus, indem Sie auf die gewünschte Kategorie drücken. Sie können alle Ereignisse, alle gedruckten Ereignisse, alle gescannten Ereignisse, alle von Ihnen freigegebenen Ereignisse oder alle von anderen freigegebenen Ereignisse auswählen.

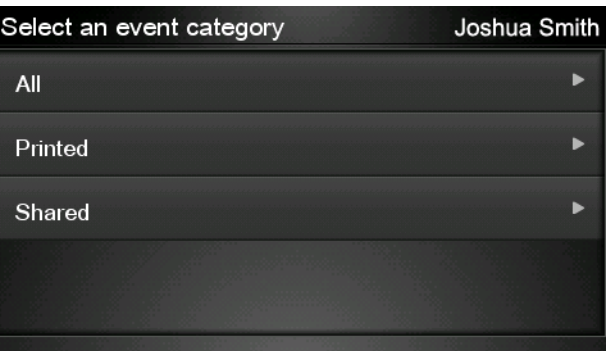

**6.** Wählen Sie ein bestimmtes Ereignis aus Ihrer Bibliothek aus, indem Sie auf den Ereignisnamen drücken. Die Anzahl der mit jedem Ereignis verknüpften Dateien wird rechts angezeigt.

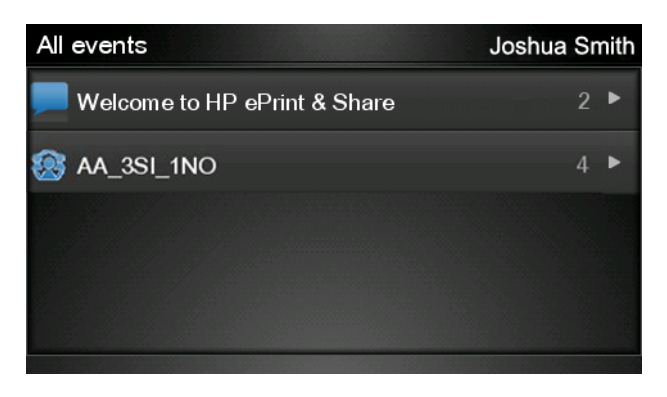

**7.** Wählen Sie eine Datei aus dem Ereignis aus, indem Sie auf den gewünschten Dateinamen drücken.

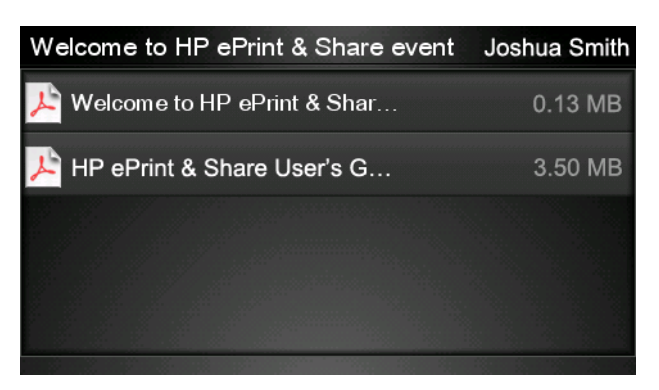

**8.** Die standardmäßigen Druckeinstellungen werden angezeigt. Sie können sie ändern, indem Sie **Einstellungen** drücken.

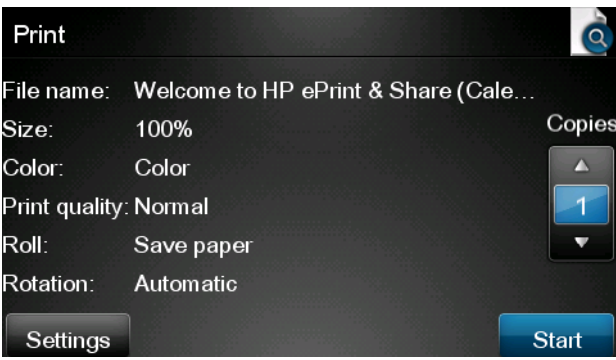

**9.** Nachdem Sie die gewünschten Einstellungen festgelegt haben, drücken Sie **Start**.

<span id="page-43-0"></span>**10.** Nachdem Sie eine Datei zum Drucken gesendet haben, können Sie **Weitere hinzufügen** drücken, um eine weitere Datei auszuwählen. Sie können auch **Abmelden** drücken, um zum Home-Bildschirm zurückzukehren, oder **Auftragswarteschlange** drücken, um zur Auftragswarteschlange zu wechseln.

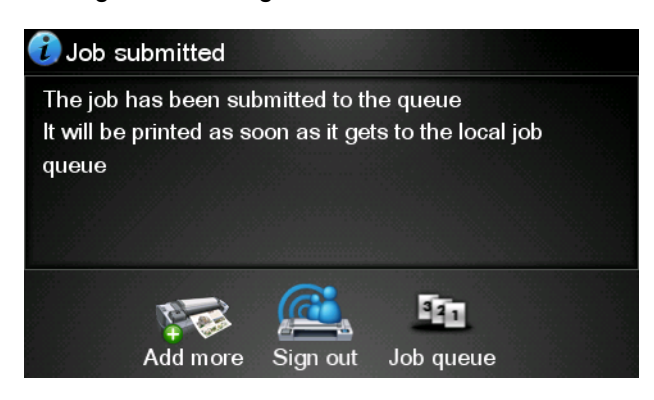

### **Scannen in Bibliothek (nur T2300)**

Bei einem HP Designjet T2300 eMFP können Sie Dokumente über den Touchscreen direkt in Ihre Bibliothek scannen.

**1.** Drücken Sie im Home-Bildschirm des Touchscreens das Symbol **Scannen**.

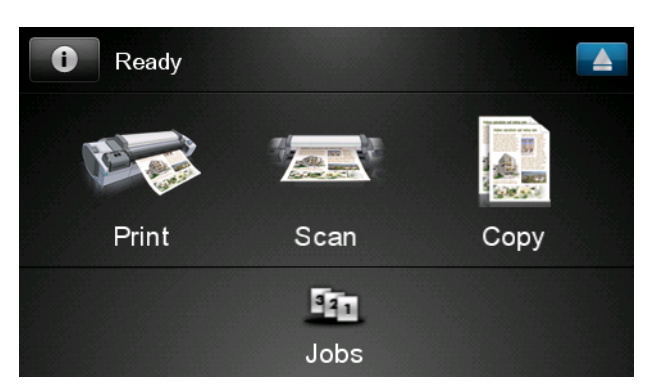

**2.** Drücken Sie **HP ePrint&Share**.

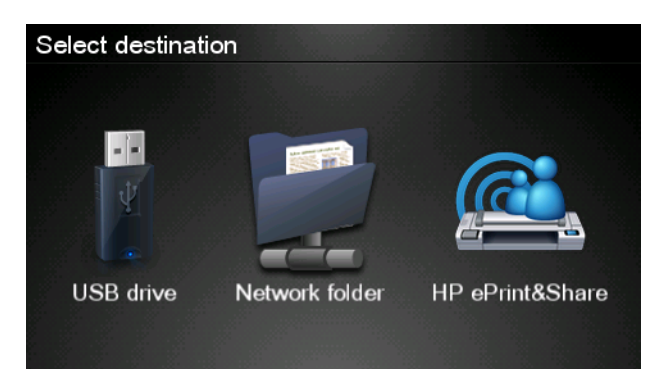

**3.** Um auf Ihre Bibliothek zuzugreifen, melden Sie sich bei HP ePrint & Share mit Ihrer registrierten E-Mail-Adresse und dem zugehörigen Kennwort an.

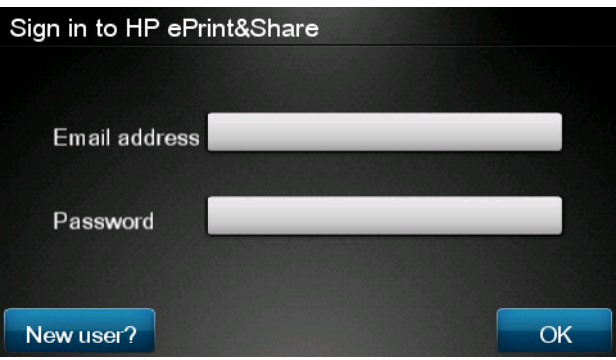

4. Drücken Sie das weiße Feld "E-Mail-Adresse", um Ihre E-Mail-Adresse einzugeben. Es wird eine Tastatur angezeigt, mit der Sie die Zeichen eingeben können. Drücken Sie anschließend auf **OK**, und geben Sie dann Ihr Kennwort auf dieselbe Weise ein.

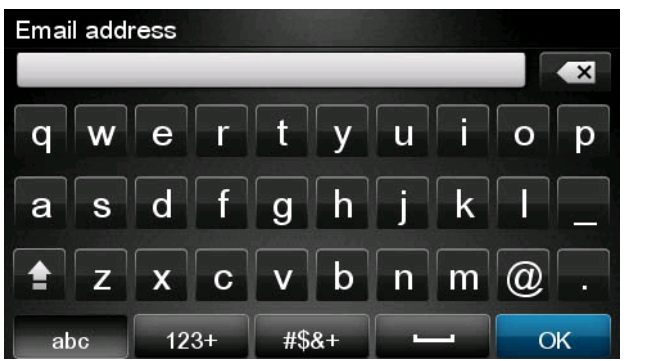

**5.** Die standardmäßigen Scaneinstellungen werden angezeigt. Sie können sie ändern, indem Sie **Einstellungen** drücken.

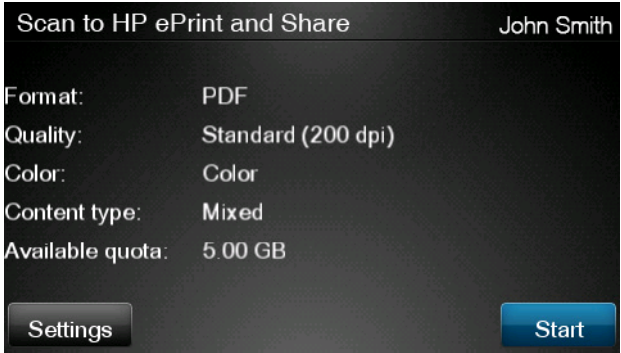

**6.** Nachdem Sie die gewünschten Änderungen durchgeführt haben, drücken Sie **Start**.

**7.** Führen Sie das Dokument wie abgebildet in den Scanner ein.

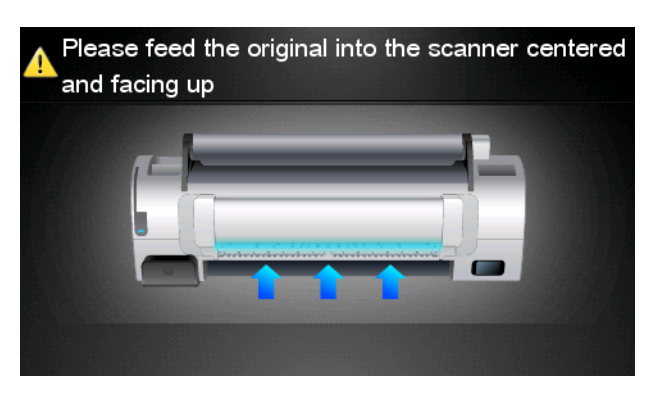

**8.** Nach Abschluss des Scanvorgangs werden die Scanergebnisse angezeigt. Sie können auf den Ereignisnamen oder den Dateinamen drücken, um ihn zu ändern.

Wenn die gescannte Datei Ihr Kontingent nicht überschreitet, drücken Sie **Weiter**, um fortzufahren. Andernfalls können Sie **Erneut scannen** drücken, um die Scaneinstellungen zu ändern, und es erneut versuchen.

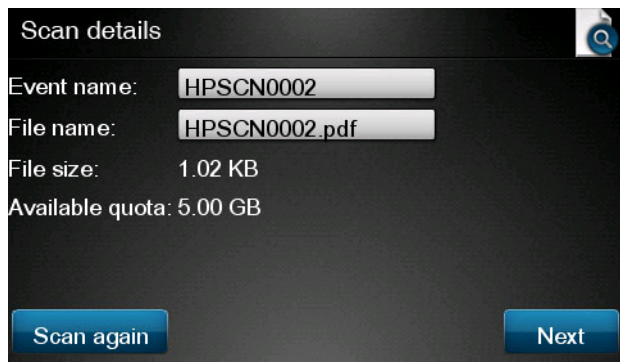

**9.** Im nächsten Bildschirm können Sie wählen, ob Sie das Scanergebnis für bestimmte Kontakte freigeben möchten. Sie können auch neue Kontakte hinzufügen. Drücken Sie anschließend **Senden**.

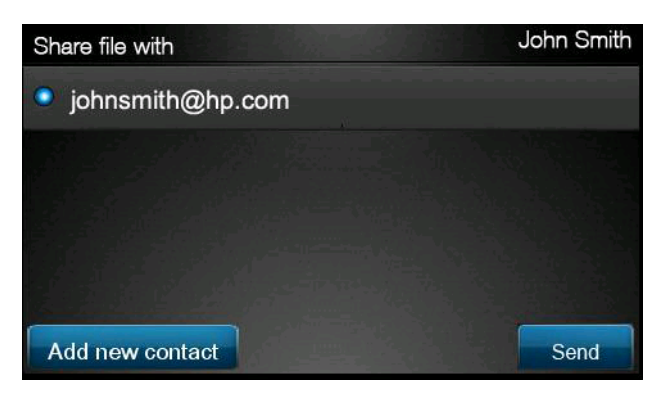

**10.** Nachdem Sie ein Dokument in der Scanwarteschlange hinzugefügt haben, können Sie **Weiteren Scan durchführen** drücken, um ein weiteres Dokument zu scannen. Sie können auch **Abmelden** drücken, um zum Home-Bildschirm zurückzukehren, oder **Scanwarteschlange** drücken, um zur Scanwarteschlange zu wechseln.

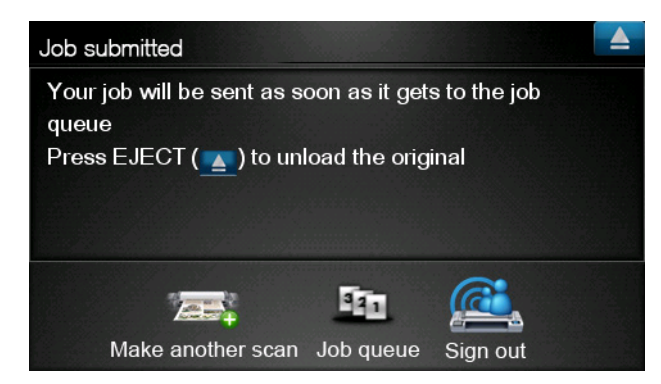

**11.** Das gescannte Dokument steht anschließend als gescanntes Ereignis in Ihrer Bibliothek zur Verfügung, und Sie können es zu einem späteren Zeitpunkt drucken oder für andere Personen freigeben.

## <span id="page-47-0"></span>**10 Weitere Informationen**

## **Uploadverlauf**

Wenn Sie auf das Taskleistensymbol des Drucktools doppelklicken oder im Menü die Option **Track** (Verfolgen) auswählen, wird das Fenster des Uploadprogramms angezeigt:

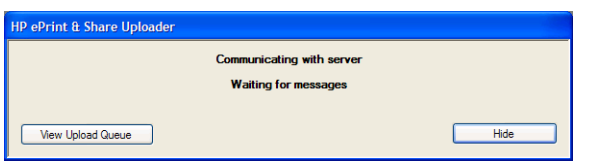

Wenn Sie auf die Schaltfläche **View Upload Queue** (Uploadwarteschlange anzeigen) klicken, wird das Fenster mit dem Uploadverlauf angezeigt:

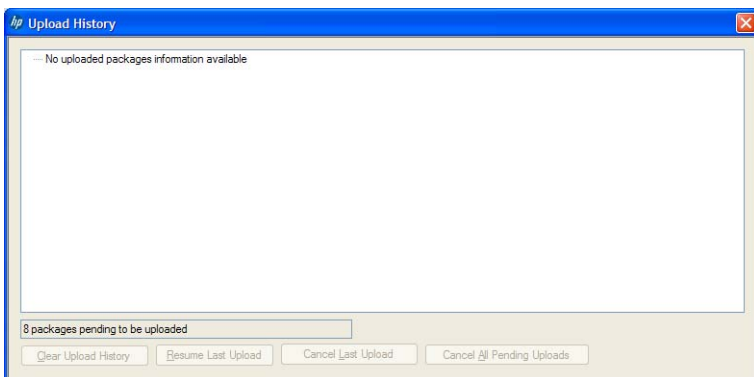

In diesem Fenster wird der Verlauf Ihrer Uploads angezeigt. Über die Schaltflächen unten werden folgende Optionen bereitgestellt:

- **Clear Upload History** (Uploadverlauf löschen): Löscht den Uploadverlauf.
- **Resume Last Upload** (Letzten Upload fortsetzen): Startet den Uploadvorgang erneut mit der ersten ausstehenden Datei.
- **Cancel Last Upload** (Letzten Upload abbrechen): Löscht ein Ereignis, das nicht hochgeladen werden konnte, und fährt mit dem Upload der nachfolgenden Ereignisse in der Warteschlange fort.
- **Cancel All Pending Uploads** (Alle ausstehenden Uploads abbrechen): Löscht alle Dateien, die auf den Upload warten. Diese Schaltfläche ist aktiviert, wenn der letzte Upload fehlgeschlagen ist.

## **Papiergrößen**

HP ePrint & Share unterstützt Papierrollen mit den folgenden Breiten: 440 mm (17,32 in), 457 mm (18 in), 610 mm (24 in), 620 mm (24,41 in), 762 mm (30 in), 810 mm (31,89 in), 880 mm (34,65 in), 914 mm (36 in), 1067 mm (42 in), ISO A0, A1, A2, A3, B0, B1, B2.

### <span id="page-48-0"></span>**Druckvorschauen**

- Zum Anzeigen einer Vorschau eines Dokuments mit mehreren Seiten doppelklicken Sie auf den Dokumentnamen, um eine erweiterte Liste aller Seiten des Dokuments anzuzeigen.
- **•** Es sind zwei Vorschauen verfügbar:
	- Die Druckvorschau wird standardmäßig angezeigt. Es handelt es sich um eine Vorschau der Druckausgabe auf dem geladenen Papier.
	- Die Inhaltsvorschau kann durch Klicken auf das entsprechende Symbol angezeigt werden. Sie enthält das Bild wie in der Datei angegeben. Das geladene Papier wird nicht berücksichtigt.

## **Drucken mit mehreren Rollen**

Wenn es sich um einen Mehrrollendrucker handelt, können Sie alle Druckaufträge auf einer angegebenen Rolle drucken oder das Druckverfahren mit mehreren Rollen verwenden, das für den Drucker festgelegt ist. Letzteres bedeutet, dass einige Druckaufträge auf einer Rolle und andere auf einer anderen Rolle gedruckt werden. Weitere Informationen finden Sie im Druckerhandbuch.

## <span id="page-49-0"></span>**11 Fehlerbehebung**

## **Allgemein**

Wenn ich mit der rechten Maustaste auf eine Datei in Windows Explorer klicke, wird die Option **ePrint & Share** nicht angezeigt.

**Antwort:** Unter der 64-Bit-Version von Windows XP können Sie im Internet auf Ihre Bibliothek zugreifen, das Drucktool wird jedoch nicht unterstützt (siehe ["Systemvoraussetzungen" auf Seite 5\)](#page-8-0).

**Empfehlung:** Verwenden Sie die 64-Bit-Version von Windows Vista oder Windows 7.

Ich kann HP ePrint & Share in Mac OS nicht verwenden.

**Antwort:** Unter Mac OS können Sie im Internet auf Ihre Bibliothek zugreifen, das Drucktool wird jedoch nicht unterstützt (siehe ["Systemvoraussetzungen" auf Seite 5](#page-8-0)).

#### **Empfehlungen:**

- In Mac OS können Sie HP ePrint & Share zum Freigeben und Speichern von Dateien in der Cloud verwenden.
- Wenn Sie Zugriff auf einen anderen Computer haben, auf dem Windows ausgeführt wird, können Sie das Drucktool anschließend auf diesem Computer verwenden.
- Bei einem HP Designjet T2300 eMFP können Sie Dateien durch direktes Scannen an die Bibliothek hochladen.
- Ich kann ein mehrseitiges Dokument nicht in der Vorschau anzeigen.

**Antwort:** Doppelklicken Sie auf den Dokumentnamen, um eine erweiterte Liste aller Seiten des Dokuments anzuzeigen.

### <span id="page-50-0"></span>**HP ePrint &Share-Drucktool**

Ich kann das Drucktool nicht installieren.

**Antwort:** Zum Installieren des Drucktools sind Administratorrechte erforderlich.

**Empfehlung:** Melden Sie sich als Administrator oder als Benutzer mit Administratorrechten an, bevor Sie das Drucktool installieren.

Ich kann nicht alle Drucker aus der Druckerliste im Drucktool löschen.

**Antwort:** Sie können einen Drucker nur dann aus der Druckerliste löschen, wenn er durch Netzwerkerkennung hinzugefügt wurde. Um einen Drucker aus der Liste zu entfernen, müssen Sie diesen auf dem Computer deinstallieren:

**Empfehlung:** Entfernen Sie den entsprechenden HP Designjet-Treiber, um einen Drucker zu deinstallieren. Wählen Sie zum Beispiel in Windows XP **Start** > **Drucker & Faxgeräte** > **Drucker** aus, und löschen Sie das Symbol des Druckers. Der Prozess zur Entfernung des Treibers ist von Ihrem Betriebssystem abhängig.

Das Drucktool kann den Drucker nicht erkennen.

**Antwort:** Dies kann folgende Gründe haben.

- Das Drucktool erkennt installierte Treiber nicht, wenn diese auf einen Dateiport oder lokalen Port verweisen.
- Sie können einen Drucker ohne Treiber nicht installieren, wenn er bereits als Drucker ohne Treiber mit einer alten IP-Adresse installiert ist.
- Druckserver werden nicht unterstützt. Wenn ein Drucker über ein USB-Kabel mit einem Computer verbunden ist und der Drucker freigegeben ist, wird er vom Drucktool nicht erkannt.
- Im Drucktool wird keine Option zum Drucken in Schwarzweiß angezeigt.

**Antwort:** Das Drucktool sendet Drucke immer in Farbe an den Drucker.

**Empfehlung:** Konvertieren Sie das Bild in Schwarzweiß, bevor Sie es über das Drucktool senden, oder drucken Sie mit dem Druckertreiber, wenn der Druckertreiber eine Schwarzweiß-Option bietet.

Im Drucktool werden keine Optionen zur Farbverwaltung angezeigt.

**Antwort:** Das Drucktool unterstützt keine Farbverwaltung. Nur sRGB wird an den Drucker gesendet.

**Empfehlung:** Wenn Sie Optionen zur Farbverwaltung benötigen, verwenden Sie den Druckertreiber anstelle des Drucktools.

Ich kann nicht auf eine bestimmte Papierrolle drucken.

**Antwort:** Die in der Dropdown-Liste **Anpassen** in den **General Print Settings** (Allgemeine Druckeinstellungen) angezeigten Rollenbreiten werden vom Drucktool unterstützt. Wenn Sie Rollen mit anderen Breiten laden, werden diese in der Liste abgeblendet angezeigt.

**Empfehlung:** Verwenden Sie eine der unterstützten Rollenbreiten: (siehe ["Papiergrößen"](#page-47-0) [auf Seite 44](#page-47-0)).

**WART HINWEIS:** Ihr Drucker unterstützt möglicherweise nicht alle Breiten.

### <span id="page-51-0"></span>**AutoCAD-Plugin**

● Nachdem ich eine neue AutoCAD-Version installiert habe, wird die ePrint & Share-Option nicht mehr im AutoCAD-Menü angezeigt.

**Antwort:** Das AutoCAD-Plugin wird nicht mit Ihrer neuen AutoCAD-Anwendung installiert.

**Empfehlung:** Deinstallieren Sie HP ePrint & Share und installieren Sie es dann erneut, sodass das Plugin in den AutoCAD-Optionen hinzugefügt wird.

Wenn ich auf ein Profil klicke, wird kein Fenster geöffnet, sondern es wird folgende Meldung angezeigt: **Hinweis: Das Plugin druckt nur aus dem Papierbereich. Der Druck wurde abgebrochen. Beim Generieren der PDF ist ein Fehler aufgetreten.**

**Antwort:** Dieses Verhalten ist normal, da ePrint & Share gemäß den Autodesk AutoCAD-Entwurfsrichtlinien für die Arbeit mit Layouts entwickelt wurde, nicht für die Arbeit mit Modellobjekten.

● Beim Drucken wird möglicherweise der Begrüßungsbildschirm von Adobe Acrobat angezeigt.

**Antwort:** Um das zu unterbinden, sollten Sie das Kontrollkästchen **View Adobe PDF results** (Adobe PDF-Ergebnisse anzeigen) im AutoCAD-Tool **Plotten** (Menü **Datei**) deaktivieren.

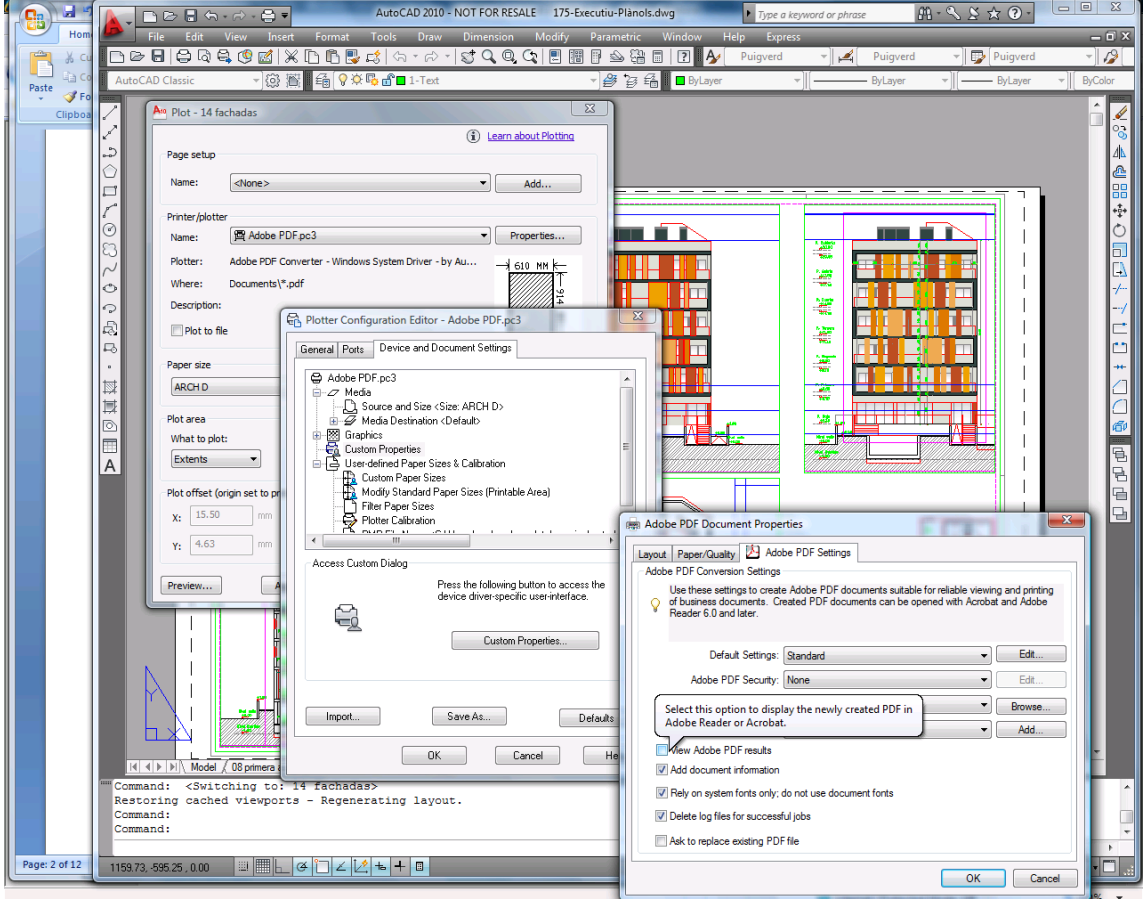

Bei Verwendung der Konfigurationsoption zum Importieren von Profilen werden die CTB-Dateien nicht gespeichert.

**Antwort:** Das ist richtig, die CTP-Dateien werden in diesem Fall nicht gespeichert.

## <span id="page-52-0"></span>**Office-Plugins**

Ich kann den Drucker im Excel-Plugin nicht auswählen.

**Antwort:** Das HP ePrint & Share-Plugin für Excel unterstützt nicht alle HP Designjet-Drucker, da beim Festlegen von benutzerdefinierten Papierformaten bei diesen Druckern Probleme auftreten können. Die HP Designjet-Drucker der Serien T und Z werden unterstützt.

Ich kann den Drucker in keinem Office-Plugin auswählen.

Sie können einen Drucker in den Microsoft Office-Plugins nur auswählen, wenn der Druckertreiber installiert ist. Um diese Einschränkung zu umgehen, wählen Sie einen anderen Drucker aus, und zeigen Sie eine Druckvorschau an. Ändern Sie dann die Druckerauswahl im HP ePrint & Share-Drucktool.

**Antwort:** Wenn Sie keinen Treiber für den Drucker installiert haben, wird er in der Druckerliste nicht angezeigt. Nur Drucker mit installiertem Treiber werden in Microsoft Office angezeigt. Drucker ohne Treiber werden nicht angezeigt.

**Empfehlung:** Um die Installation eines Treibers zu umgehen, können Sie einen anderen Drucker auswählen und eine Druckvorschau anzeigen. Ändern Sie dann die Druckerauswahl im HP ePrint & Share-Drucktool.

Der Druck des Bilds in einer Excel-Datei wird abgeschnitten.

**Antwort:** Die PDF-Datei wurde möglicherweise nicht ordnungsgemäß geladen.

**Empfehlung:** Versuchen Sie, um das Bild herum einen größeren Zellenbereich auszuwählen, und wählen Sie dann **Nur Auswahl drucken** aus.

### **HP Designjet Go Web**

Ich habe HP Designjet Go Web verwendet, und es wurde keine PDF-Datei generiert.

**Antwort:** Das ist normal. Es wird eine PLT-Datei generiert.

**Empfehlung:** Verwenden Sie zur Generierung von PDF-Dateien die AutoCAD- und Office-Plugins.

### **Druckfähige Dateien**

Die Schriftarten in der PDF-Datei wurde nicht richtig gedruckt.

**Antwort:** Das passiert, wenn die Schriftarten weder in die Datei eingebettet noch auf dem Computer installiert sind.

**Empfehlung:** Betten Sie die Schriftarten in die Datei ein, oder installieren Sie sie auf dem Computer.

Ich kann keine langen PDF-Dateien drucken.

**Antwort:** Das Drucktool weist eine Beschränkung für PDF-Konvertierungen auf: bei einer Auflösung von 600 dpi ist die maximale Länge eines Drucks 1,3 m (51 in). Bei 300 dpi erhöht sich die maximale Länge auf 2,7 m (106 in). Wenn Sie versuchen, den Grenzwert zu überschreiten, wird ein Warnsymbol neben dem Druckauftrag angezeigt und dieser wird nicht gedruckt.

<span id="page-53-0"></span>**Empfehlung:** Wenn Sie die vom Drucktool vorgegebene maximale Länge überschreiten müssen, können Sie die Auflösung verringern, indem Sie eine niedrigere Druckqualität auswählen. Alternativ können Sie den Druckertreiber verwenden, der keine Längenbegrenzung aufweist.

### **Bibliotheksverwaltung**

● Ich habe eine Nachricht von einer Person erhalten, die Dateien für mich freigegeben hat. Wenn ich meine Bibliothek anzeige, sehe ich jedoch kein Freigabeereignis.

**Antwort:** Klicken Sie auf die Schaltfläche zum Aktualisieren bzw. erneuten Laden im Browser, um sicherzustellen, dass die Seite aktuell ist.

● Ich kann freigegebene Dateien, die ich erhalten haben, deren Inhaber ich aber nicht bin, nicht an andere Personen weitergeben.

**Antwort:** Dies ist so beabsichtigt, um die Verteilung der vom Ersteller freigegebenen Dateien einzuschränken. Wenn Sie die Dateien verwenden möchten, können Sie sie drucken oder auf die lokale Festplatte herunterladen.

Ich kann einige Freigabeereignisse nicht löschen.

**Antwort:** Sie können nur Ereignisse löschen, die Sie besitzen.

In der Bibliothek wird eine Datei in einem Freigabeereignis grau angezeigt. Ich kann sie nicht bearbeiten.

**Antwort:** Das weist darauf hin, dass der Inhaber des Freigabeereignisses die Datei gelöscht hat. In diesem Fall können Sie sie tatsächlich nicht bearbeiten.

Ich kann keine weiteren Dateien in die Bibliothek hochladen.

**Antwort:** Ihr Kontingent in der Bibliothek beträgt 5 GB. Wenn Sie diesen Grenzwert erreicht haben, können Sie erst dann weitere Dateien hochladen, wenn Sie durch Löschen von Dateien aus der Bibliothek Speicherplatz freigeben.

**Empfehlung:** Wenn Sie mit einem eMFP an Ihre Bibliothek scannen, sollten Sie die Qualität/ Auflösung des Druckauftrags ändern, um die Dateigröße zu verringern. So benötigen die Dateien weniger Speicherplatz in der Bibliothek.

## <span id="page-54-0"></span>**Glossar**

#### **Bibliothek**

Ihre Sammlung gespeicherter Ereignisse und Dateien auf dem HP ePrint & Share-Server.

#### **Ereignis**

Eine oder mehrere Dateien, die durch einen Druck- oder Freigabevorgang bzw. einen Tag miteinander verbunden sind.

#### **HP Designjet Go Web**

Ein Druckertreiber mit dem Sie aus einer belieben Anwendung auf dem Computer mit HP ePrint & Share drucken können.

#### **HP ePrint & Share**

Das System von HP zum Speichern, Verwalten, Drucken und Freigeben von Dokumenten.

#### **HP ePrint &Share-Drucktool**

Ein auf dem Computer installiertes Programm, das Dateien auf einem angeschlossenen HP Designjet oder LaserJet-Drucker druckt und in der Bibliothek speichert.

#### **HP ePrint & Share-Uploadprogramm**

Ein auf dem Computer installiertes Programm, das die Warteschlange der an HP ePrint & Share gesendeten Dateien verwaltet.

#### **Kontingent**

Der Speicherplatz, der der Bibliothek auf dem HP ePrint & Share-Server zugewiesen wurde.

#### **Mitglied**

Eine der Personen, die eine Gruppe von Dateien in einem Freigabeereignis freigegeben kann.

#### **Plugin**

Ein Softwaremodul, das einem Programm einige Funktionen hinzufügt.

#### **Tag**

Ein beschreibendes Kennzeichen, das auf eine Gruppe von Dateien in der Bibliothek angewendet wird.